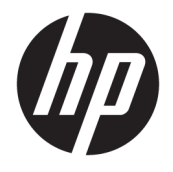

Brugervejledning

#### **OVERSIGT**

Vejledningen beskriver komponenter, netværksforbindelse, strømstyring, sikkerhed, sikkerhedskopiering og meget mere.

© Copyright 2020 HP Development Company, L.P.

Intel er et varemærke tilhørende Intel Corporation eller virksomhedens datterselskaber i USA og/eller andre lande. Lync, Office 365, Skype og Windows er enten registrerede varemærker eller varemærker tilhørende Microsoft Corporation i USA og/eller andre lande. USB type-C® og USB-C® er registrerede varemærker tilhørende USB Implementers Forum. Miracast® er et registreret varemærke tilhørende Wi-Fi Alliance.

Oplysningerne indeholdt heri kan ændres uden varsel. De eneste garantier for HP's produkter og tjenester er angivet i de udtrykte garantierklæringer, der følger med sådanne produkter og tjenester. Intet heri må fortolkes som udgørende en yderligere garanti. HP er ikke erstatningspligtig i tilfælde af tekniske unøjagtigheder, typografiske fejl eller manglende oplysninger i denne vejledning.

Første udgave: December 2020

Dokumentets bestillingsnummer: M28701-081

#### **Produktunderretning**

Brugervejledningen beskriver funktioner, der er fælles for de fleste modeller. Visse funktioner findes muligvis ikke på din computer.

Ikke alle funktioner er tilgængelige i alle udgaver eller versioner af Windows. Systemerne kan kræve opgraderet og/eller separat anskaffet hardware, drivere, software eller BIOS-opdatering for at få fuldt udbytte af Windows-funktionerne. Windows 10 opdateres automatisk, og funktionen er altid aktiveret. Der kan forekomme gebyrer til internetudbyderen, og opdateringerne kan med tiden medføre forhøjede systemkrav. Se <http://www.microsoft.com>.

Du får adgang til de nyeste brugervejledninger ved at gå til <http://www.hp.com/support>og følge anvisningerne for at finde dit produkt. Vælg derefter **Brugervejledninger**.

#### **Vilkår vedrørende software**

Når du installerer, kopierer, downloader eller på anden vis bruger de softwareprodukter, der er forudinstalleret på denne computer, accepterer du vilkårene i HP-slutbrugerlicensaftalen (EULA). Hvis du ikke accepterer disse licensbetingelser, er din eneste beføjelse at returnere hele det ubrugte produkt (hardware og software) inden for 14 dage mod fuld tilbagebetaling, der er underlagt forhandlerens tilbagebetalingspolitik.

For yderligere oplysninger eller for at anmode om fuld tilbagebetaling af computerens pris bedes du kontakte forhandleren.

## **Sikkerhedsadvarsel**

Reducer risikoen for varmerelaterede skader eller overophedning af computeren ved at følge de beskrevne fremgangsmåder.

**ADVARSEL!** For at mindske risikoen for varmerelaterede skader eller overophedning af computeren må du ikke placere den direkte i skødet eller blokere ventilationsåbningerne. Du må kun bruge computeren på en hård, plan overflade. Sørg for, at luftstrømmen ikke blokeres af en anden hård overflade, f.eks. en tilstødende printer, eller af en blød overflade, f.eks. puder, tæpper eller beklædning. Du må heller ikke lade vekselstrømsadapteren komme i kontakt med huden eller en blød overflade, såsom puder, tæpper eller tøj, under drift. Computeren og vekselstrømsadapteren overholder grænserne for brugertilgængelig overfladetemperatur, der er defineret i gældende sikkerhedsstandarder.

# **Indholdsfortegnelse**

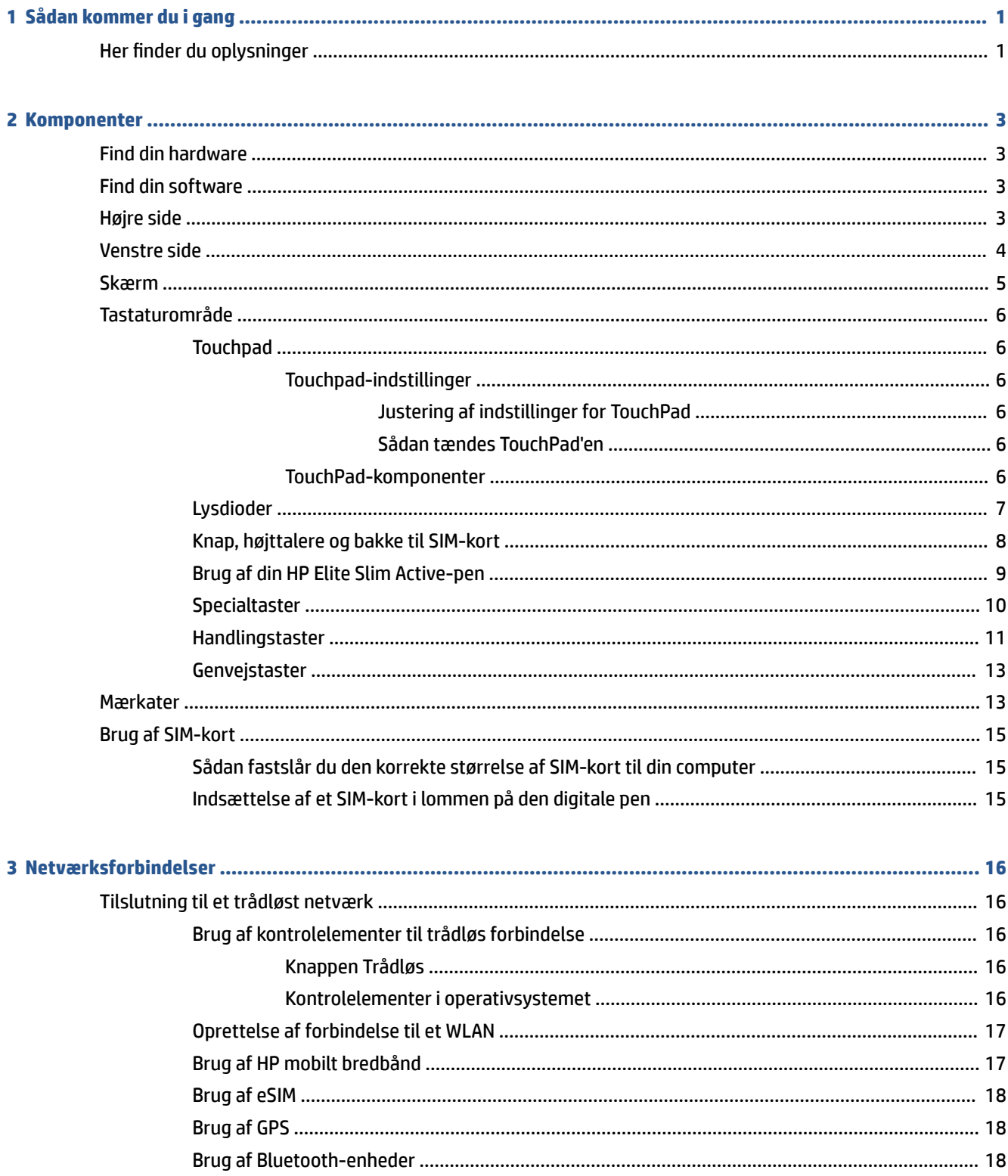

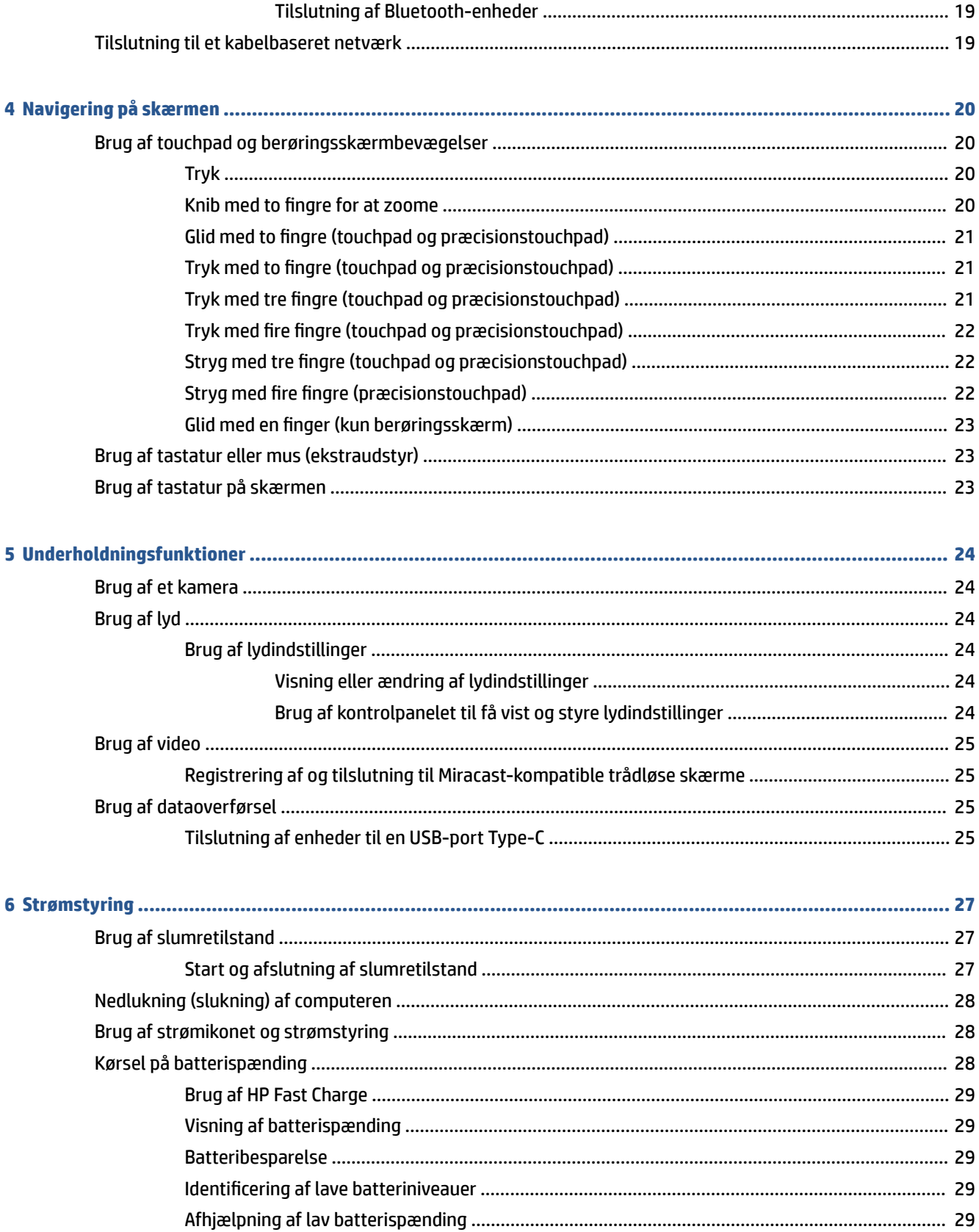

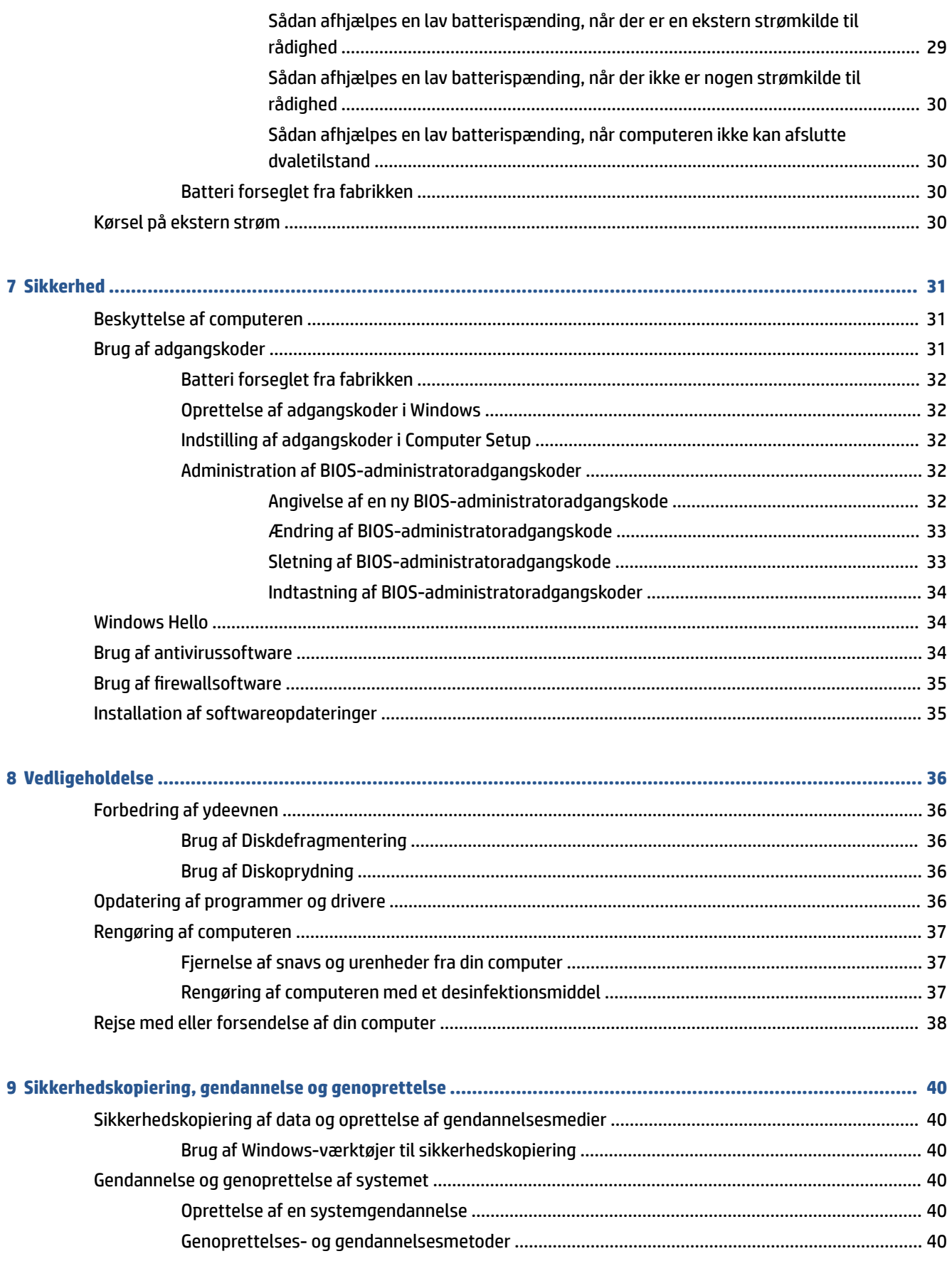

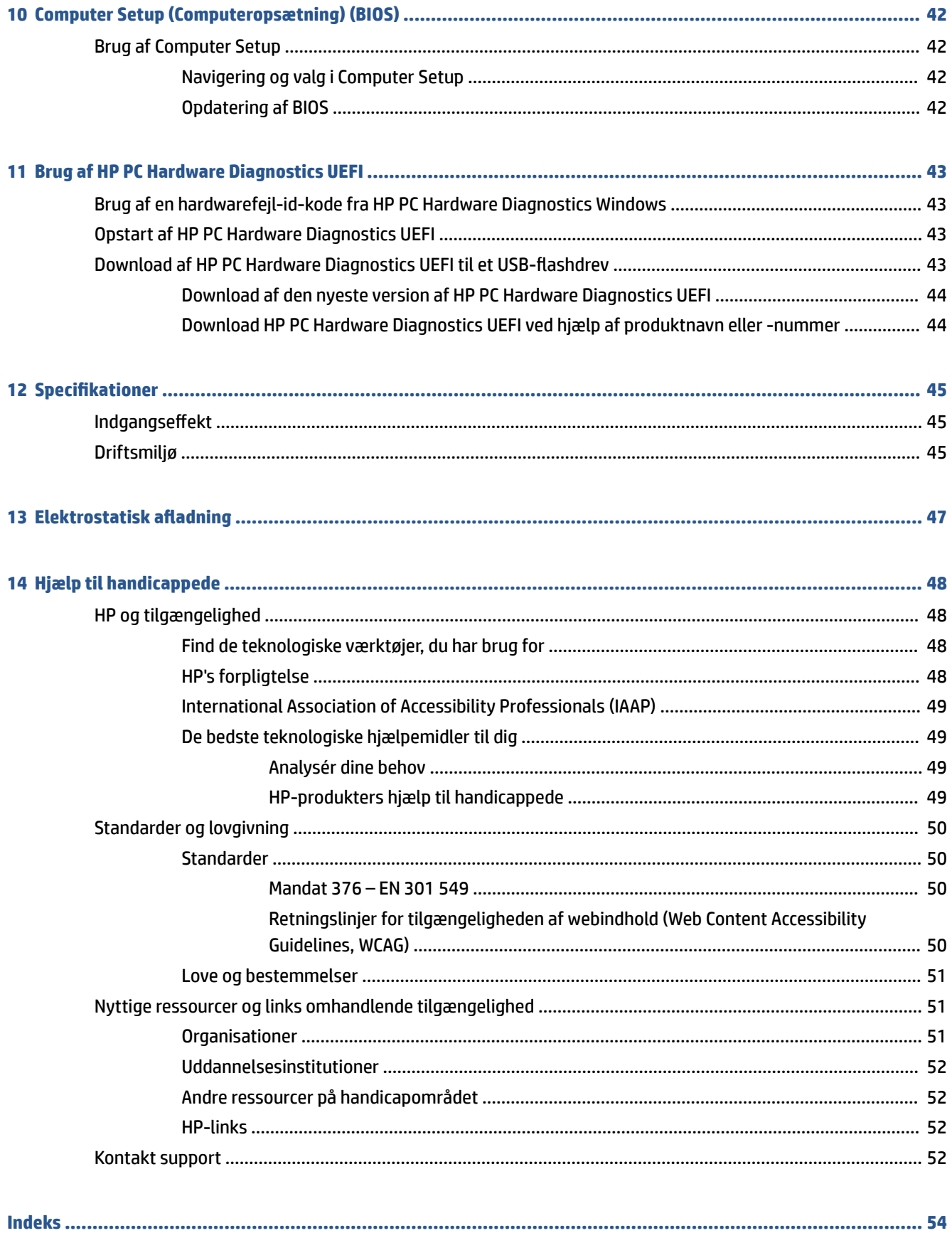

# <span id="page-8-0"></span>**1 Sådan kommer du i gang**

Denne computer er et stærkt værktøj, der er designet til at forbedre dit arbejde og din underholdning. Læs dette kapitel for at finde den bedste fremgangsmåde efter opsætningen af din computer og finde flere HPressourcer.

÷ф.

**TIP:** Tryk på Windows-tasten **på tastaturet for hurtigt at vende tilbage til computerens startskærm** 

fra en åben app på Windows-skrivebordet. Hvis du trykker på Windows-tasten igen, vender du tilbage til den foregående skærm.

Efter at du har konfigureret og registreret computeren, anbefaler HP, at du udfører følgende trin for at få mest muligt ud af din investering:

- **Opret forbindelse til internettet** Konfigurer dit kabelbaserede eller trådløse netværk, så du kan oprette forbindelse til internettet. Få flere oplysninger i [Netværksforbindelser på side 16](#page-23-0).
- **Opdater din antivirussoftware** Beskyt din computer imod skader forårsaget af virus. Softwaren er forudinstalleret på computeren. Få flere oplysninger i [Brug af antivirussoftware på side 34.](#page-41-0)
- **Lær din computer at kende** Få oplysninger om din computers funktioner. Se [Komponenter på side 3](#page-10-0) og [Navigering på skærmen på side 20](#page-27-0) for at få yderligere oplysninger.
- **Find installeret software** Få adgang til en liste over software, der er forudinstalleret på computeren.

Vælg knappen **Start**.

‒ eller –

Højreklik på **Start**-knappen, og vælg derefter **Apps og funktioner**.

● **Lav en sikkerhedskopi af din harddisk** – Ved at lave oprettelsesdiske eller et gendannelses-USBflashdrev. Se [Sikkerhedskopiering, gendannelse og genoprettelse på side 40](#page-47-0).

# **Her finder du oplysninger**

Brug denne tabel til at finde ressourcer, der indeholder produktoplysninger, instruktionsoplysninger med mere.

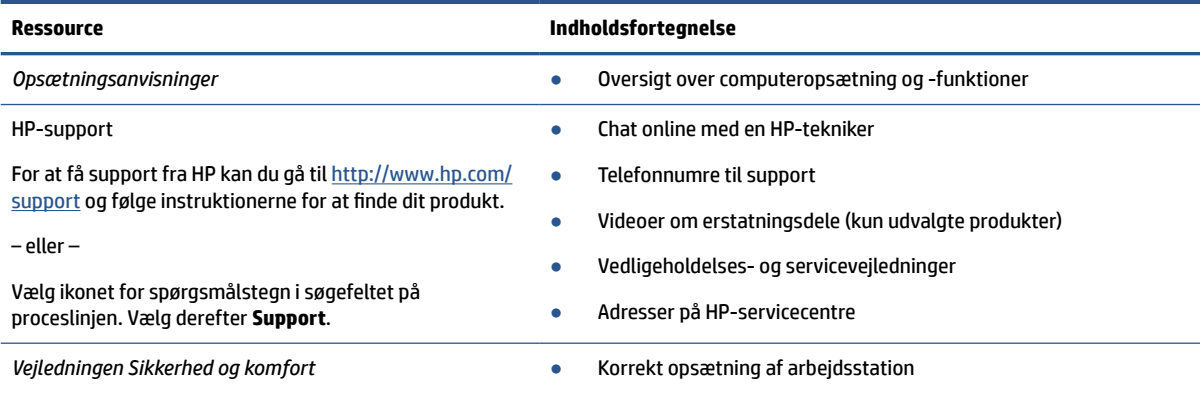

#### **Tabel 1-1 Yderligere oplysninger**

#### **Tabel 1-1 Yderligere oplysninger (fortsat)**

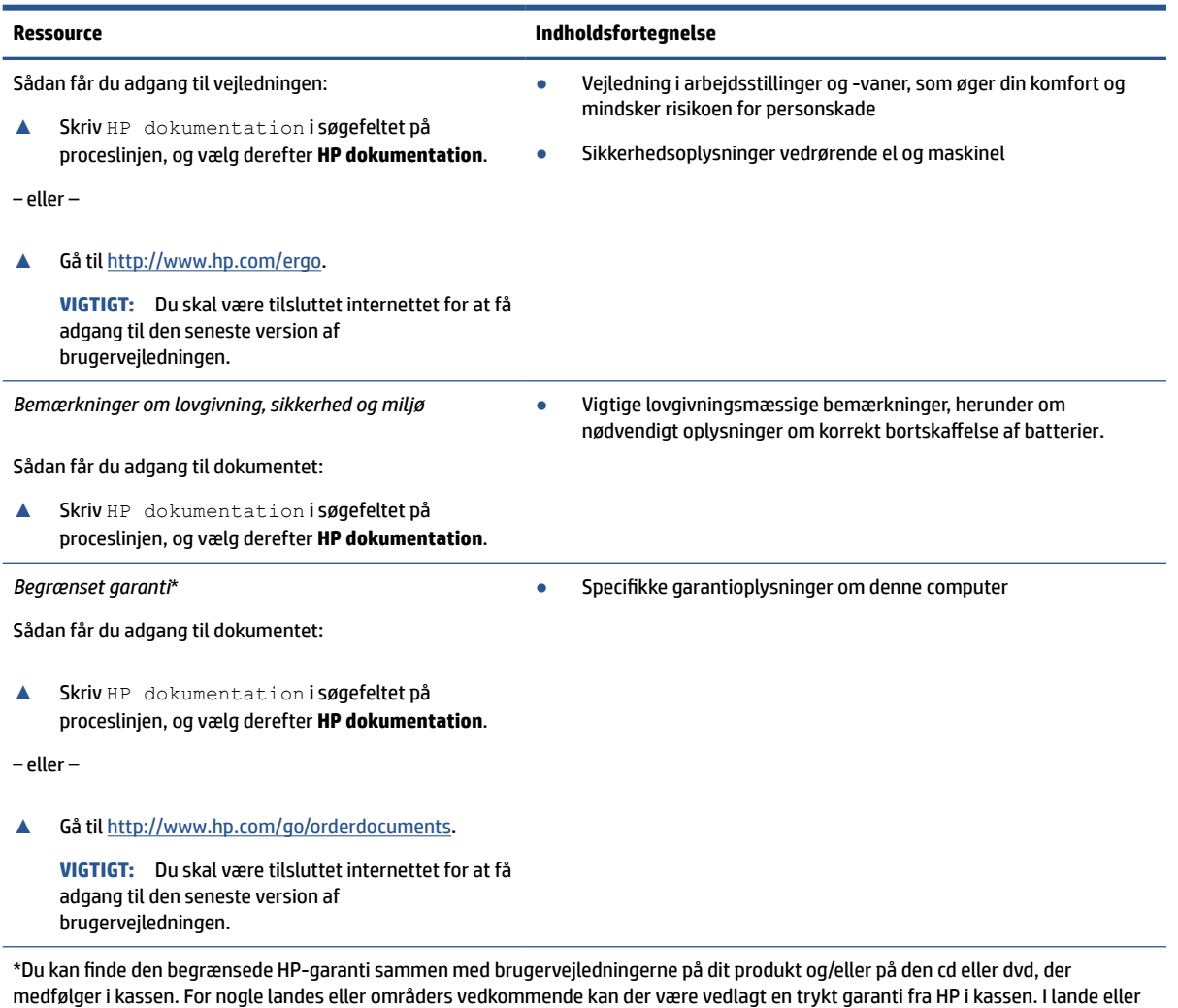

områder, hvor garantien ikke følger med i trykt format, kan du rekvirere en trykt kopi fra <u>http://www.hp.com/go/orderdocuments</u>. Hvis produktet er købt i Asien/Stillehavsområdet, kan du skrive til HP, POD, PO Box 161, Kitchener Road Post Office, Singapore 912006.

Angiv produktnavnet samt dit navn, telefonnummer og postadresse.

2 Kapitel 1 Sådan kommer du i gang

# <span id="page-10-0"></span>**2 Komponenter**

Komponenterne i din computer er af topkvalitet. Kapitlet indeholder oplysninger om dine komponenter, deres placering og deres funktion.

# **Find din hardware**

Brug anvisningerne til at finde ud af, hvilken hardware der er installeret på computeren.

**▲** Skriv enhedshåndtering i søgefeltet på proceslinjen, og vælg derefter appen **Enhedshåndtering**.

Der vises en liste over alle installerede enheder på computeren.

# **Find din software**

Brug anvisningerne til at ud af, hvilken software der er installeret på computeren:

**▲** Højreklik på **Start**-knappen, og vælg derefter **Apps og funktioner**.

# **Højre side**

Brug illustrationen og tabellen til at identificere komponenterne i højre side af computeren.

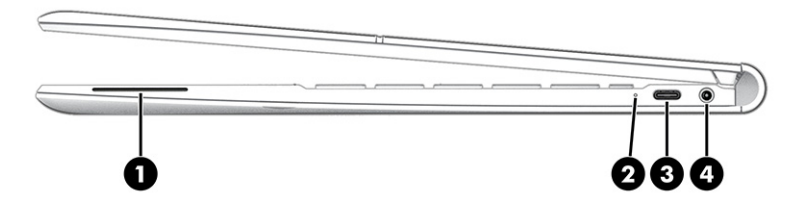

**Tabel 2-1 Komponenter i højre side og deres beskrivelse**

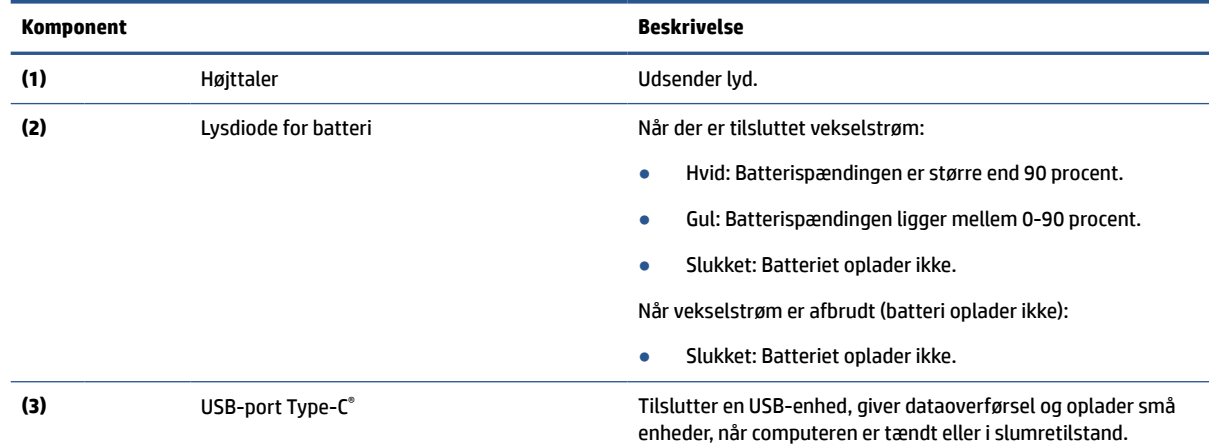

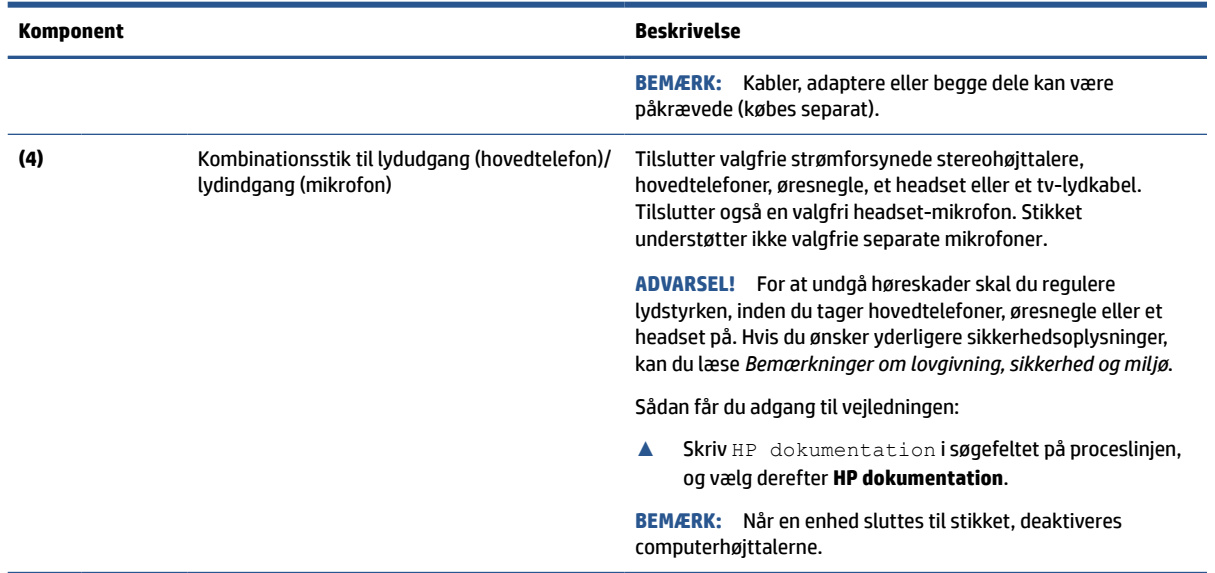

#### <span id="page-11-0"></span>**Tabel 2-1 Komponenter i højre side og deres beskrivelse (fortsat)**

# **Venstre side**

Brug illustrationen og tabellen til at identificere komponenterne i venstre side af computeren.

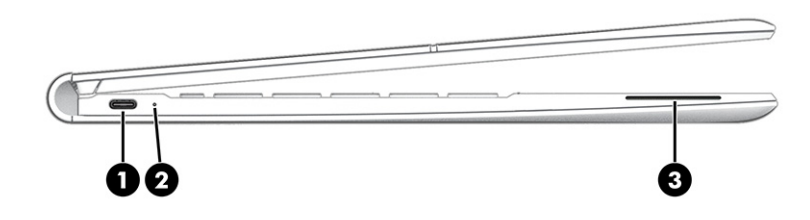

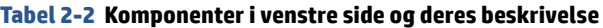

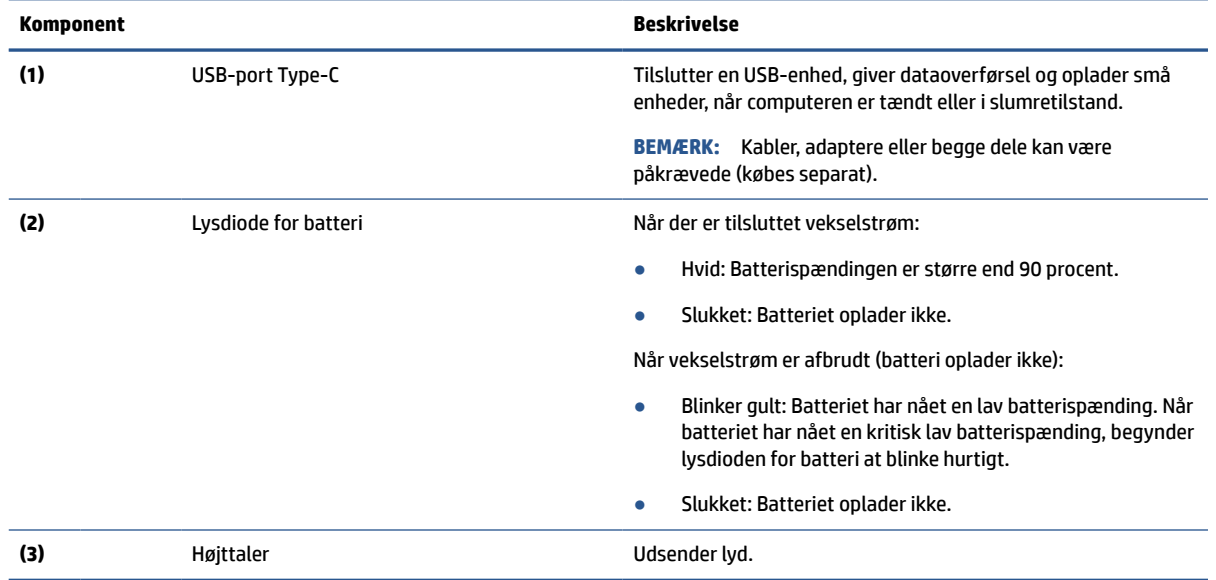

# <span id="page-12-0"></span>**Skærm**

Brug illustrationen og tabellen til at identificere skærmkomponenterne.

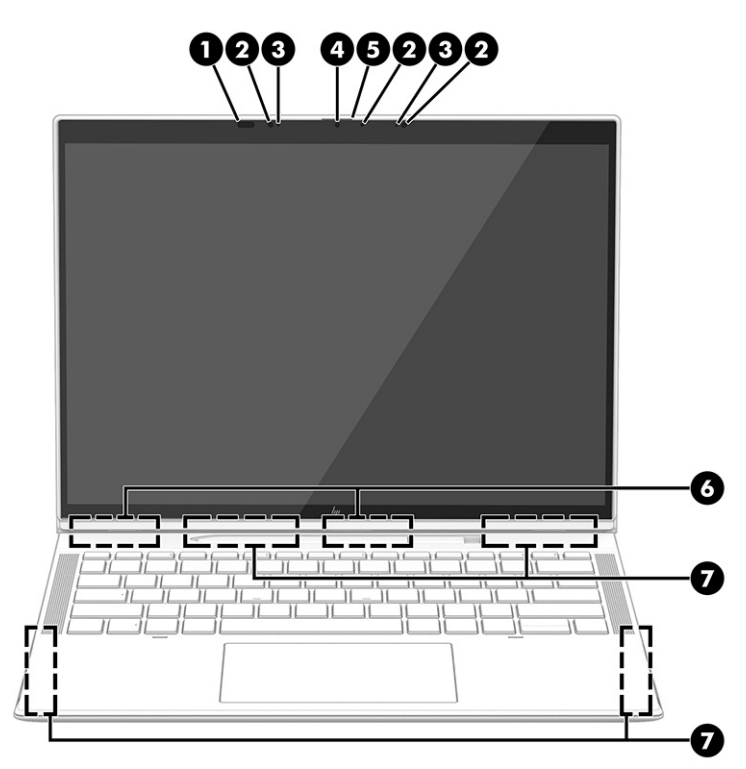

#### **Tabel 2-3 Skærmkomponenter og deres beskrivelse**

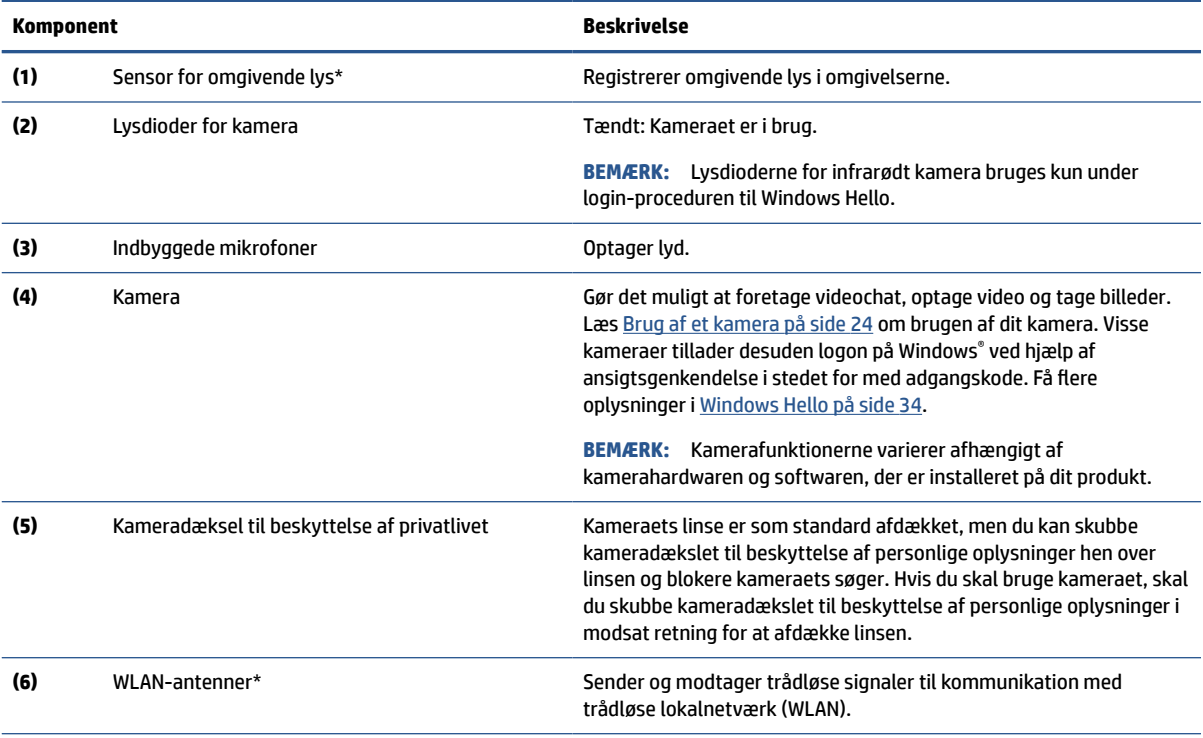

#### <span id="page-13-0"></span>**Tabel 2-3 Skærmkomponenter og deres beskrivelse (fortsat)**

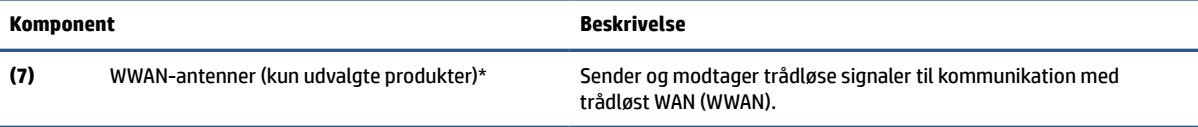

\*Sensoren for omgivende lys og antennerne er ikke synlige udvendigt på computeren. For at opnå den bedst mulige transmission over et trådløst lokalnetværk (WLAN) og trådløst WAN (WWAN) skal området umiddelbart omkring antennerne holdes fri for forhindringer.

Du kan finde bemærkninger om trådløs i afsnittet af *Bemærkninger om lovgivning, sikkerhed og miljø*, der gælder for dit land eller område.

Sådan får du adgang til vejledningen:

**▲** Skriv HP dokumentation i søgefeltet på proceslinjen, og vælg derefter **HP dokumentation**.

# **Tastaturområde**

Tastaturerne kan variere afhængigt af sproget.

### **Touchpad**

Touchpad-indstillingerne og komponenterne er beskrevet her.

#### **Touchpad-indstillinger**

Du lærer, hvordan du justerer indstillinger og komponenter for touchpad her.

#### **Justering af indstillinger for TouchPad**

Følg trinnene for at justere indstillinger og bevægelser for TouchPad.

- **1.** Skriv touchpad-indstillinger i søgefeltet på proceslinjen, og tryk derefter på enter.
- **2.** Vælg en indstilling.

#### **Sådan tændes TouchPad'en**

Følg disse trin for at tænde TouchPad'en.

- **1.** Skriv touchpad-indstillinger i søgefeltet på proceslinjen, og tryk derefter på enter.
- **2.** Hvis du bruger en ekstern mus, skal du klikke på **TouchPad**-knappen.

Hvis du ikke bruger en ekstern mus, skal du trykke gentagne gange på tabulatortasten, indtil markøren hviler på **TouchPad**-knappen. Tryk derefter på mellemrumstasten for at vælge knappen.

#### **TouchPad-komponenter**

Brug illustrationen og tabellen til at identificere TouchPad-komponenterne.

<span id="page-14-0"></span>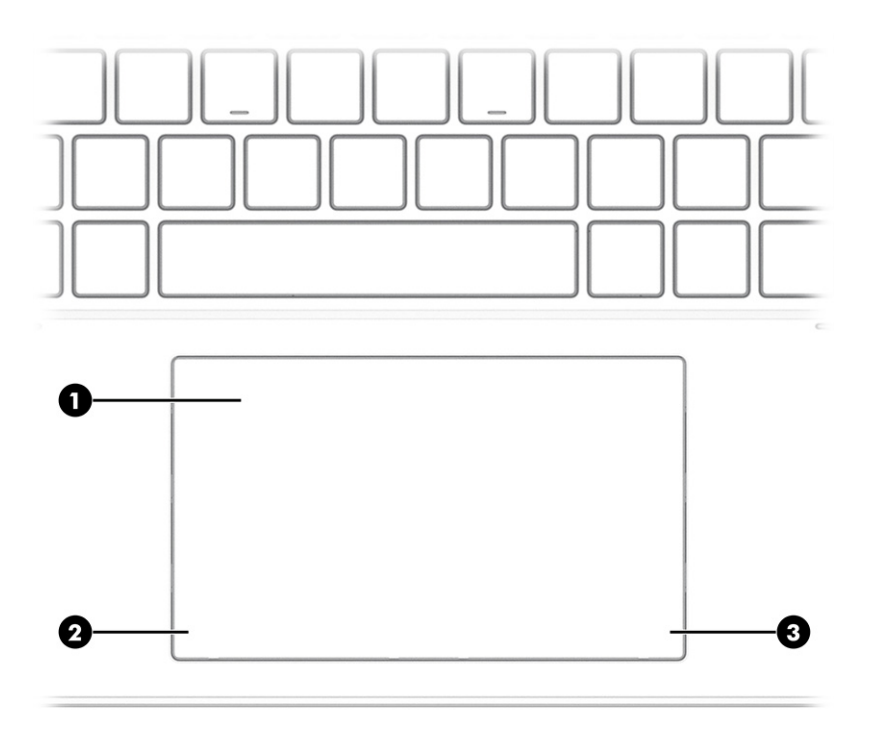

#### **Tabel 2-4 TouchPad-komponenter og deres beskrivelse**

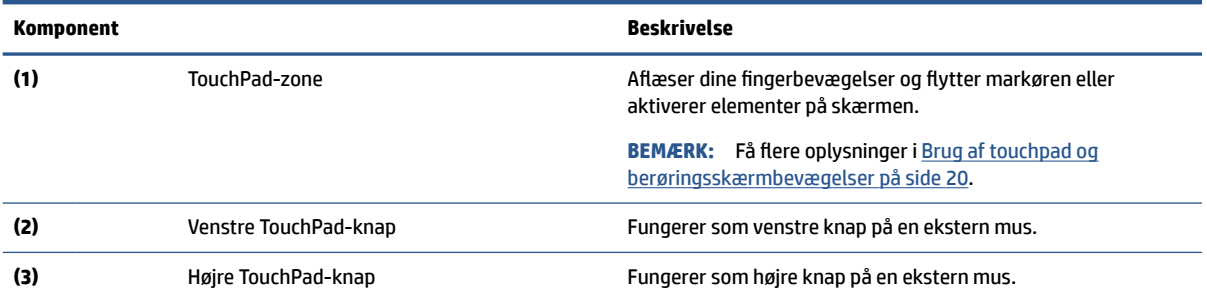

# **Lysdioder**

Brug illustrationen og tabellen til at identificere lysdioderne på computeren.

<span id="page-15-0"></span>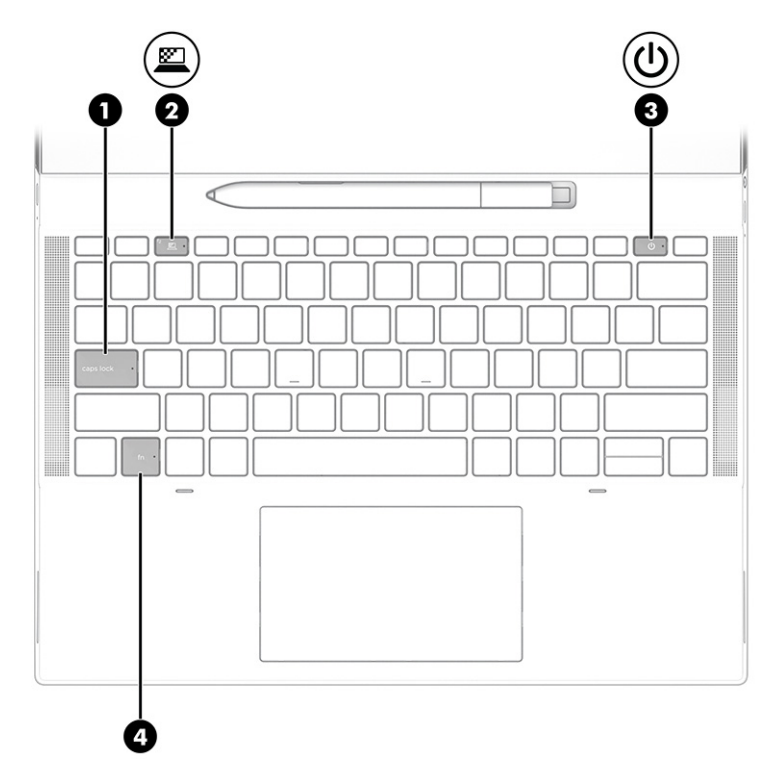

**Tabel 2-5 Lysdioder og deres beskrivelse**

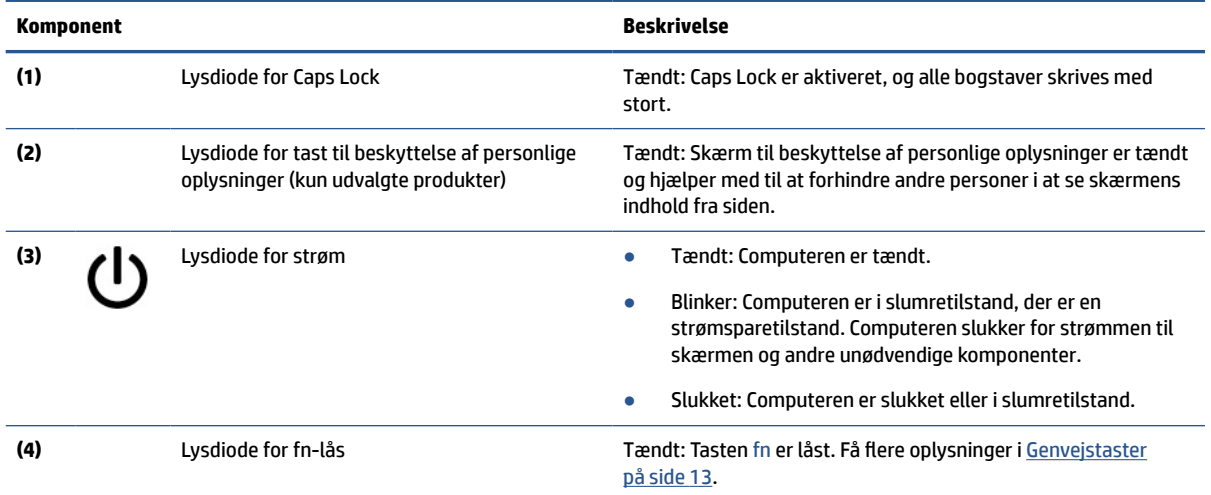

# **Knap, højttalere og bakke til SIM-kort**

Brug illustrationen og tabellen til at identificere knappen, højttalerne og bakken til SIM-kortet på computeren.

<span id="page-16-0"></span>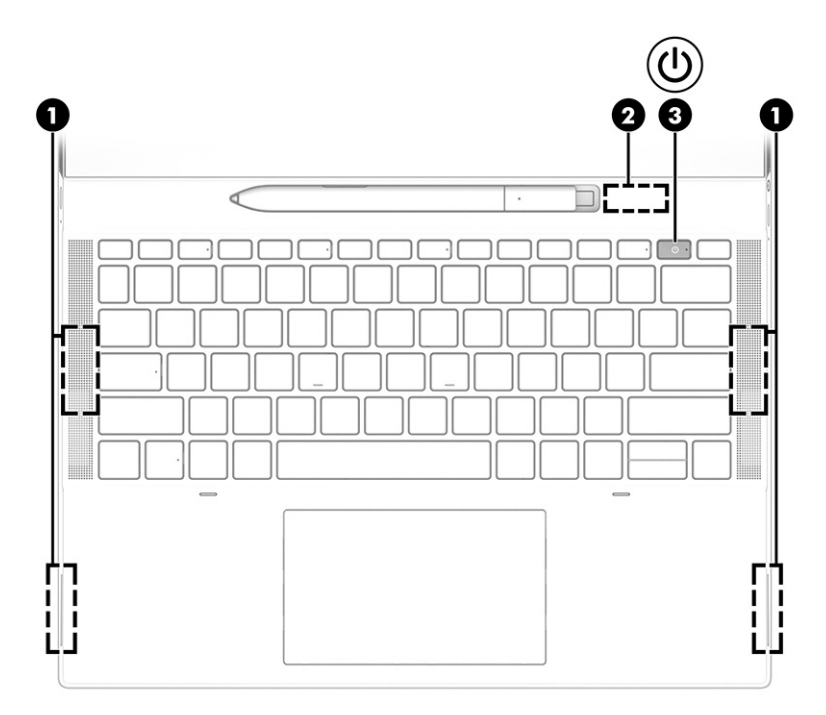

**Tabel 2-6 Knap, højttalere og bakke til SIM-kort og deres beskrivelse**

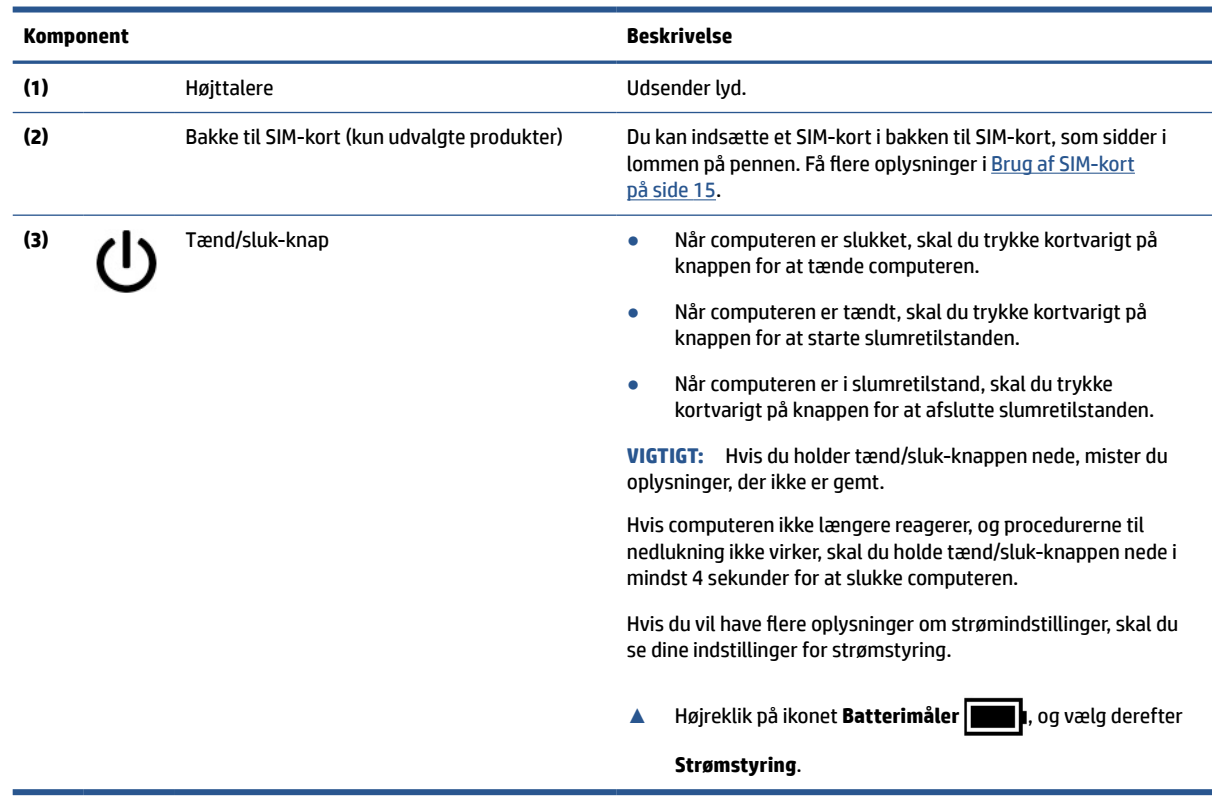

# **Brug af din HP Elite Slim Active-pen**

Brug illustrationen og tabellen til at identificere den digitale pen og dens funktioner.

<span id="page-17-0"></span>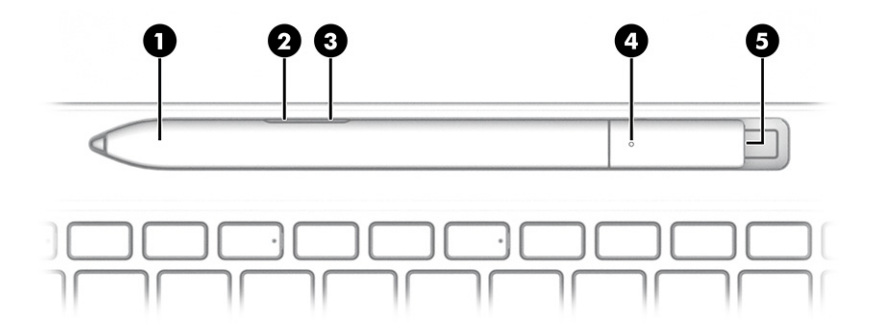

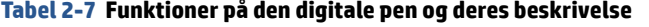

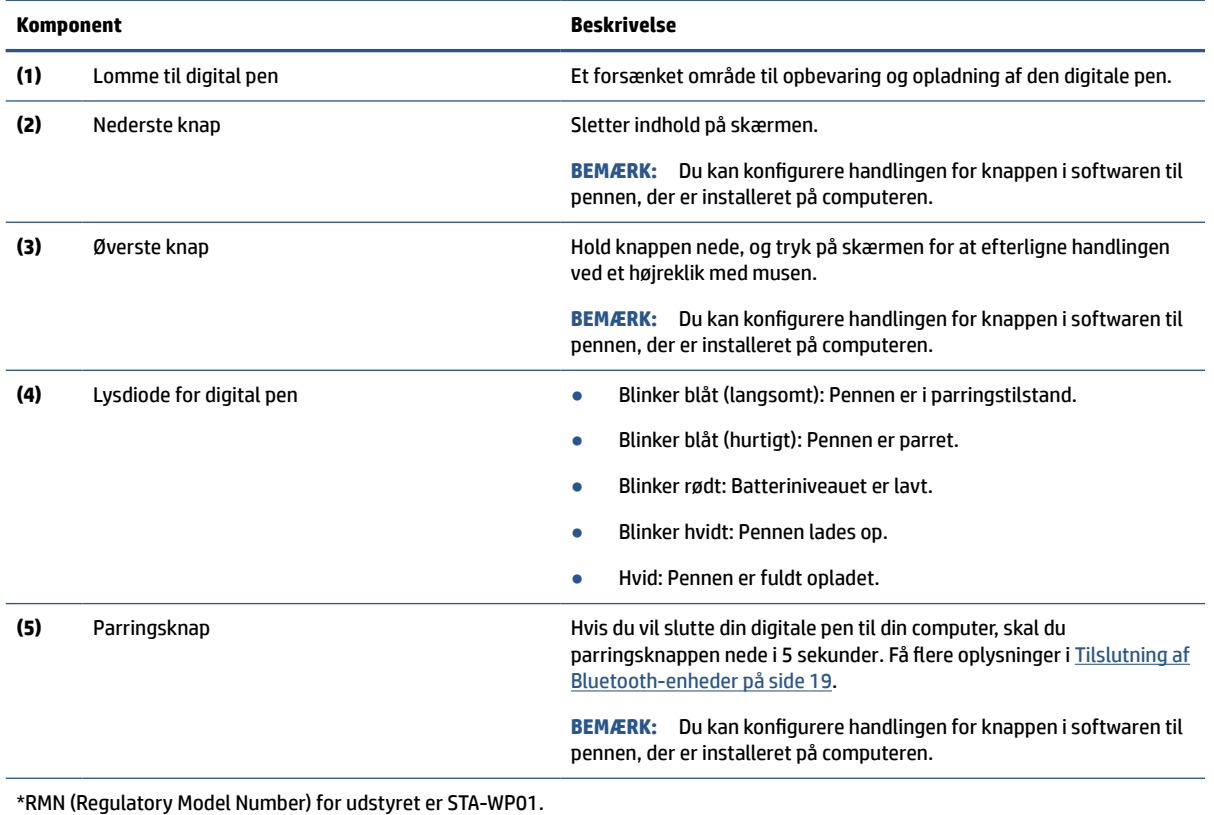

Tænd den digitale pen ved at trykke pennespidsen mod en vilkårlig overflade.

# **Specialtaster**

Brug illustrationen og tabellen til at identificere specialtasterne.

<span id="page-18-0"></span>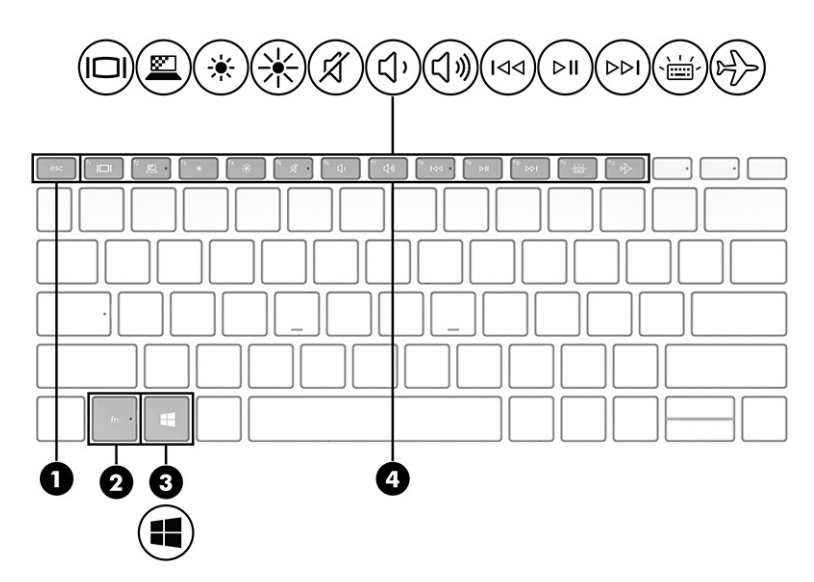

**Tabel 2-8 Specialtaster og deres beskrivelse**

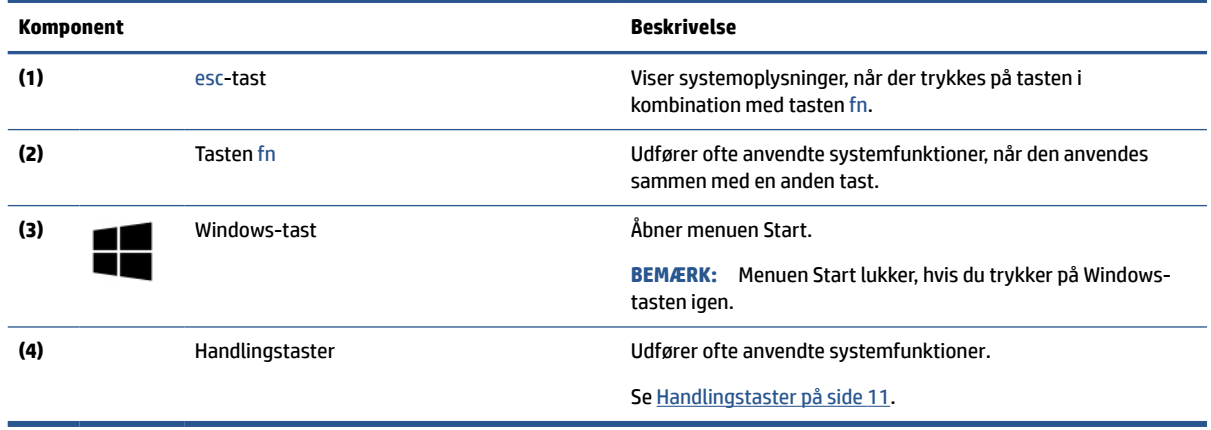

## **Handlingstaster**

Handlingstaster udfører specifikke funktioner og varierer fra computer til computer. Du skal se på ikonerne på dit tastatur og matche dem med beskrivelserne i tabellen for at fastslå, hvilke taster der findes på din computer.

**▲** Brug en handlingstast ved at trykke på den og holde den nede.

#### **Tabel 2-9 Handlingstaster og deres beskrivelse**

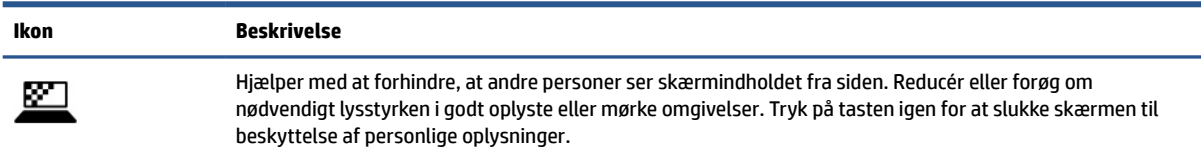

**BEMÆRK:** Tryk på fn+p for hurtigt at slå den højeste indstilling af beskyttelse af personlige oplysninger til.

#### <span id="page-19-0"></span>**Tabel 2-9 Handlingstaster og deres beskrivelse (fortsat)**

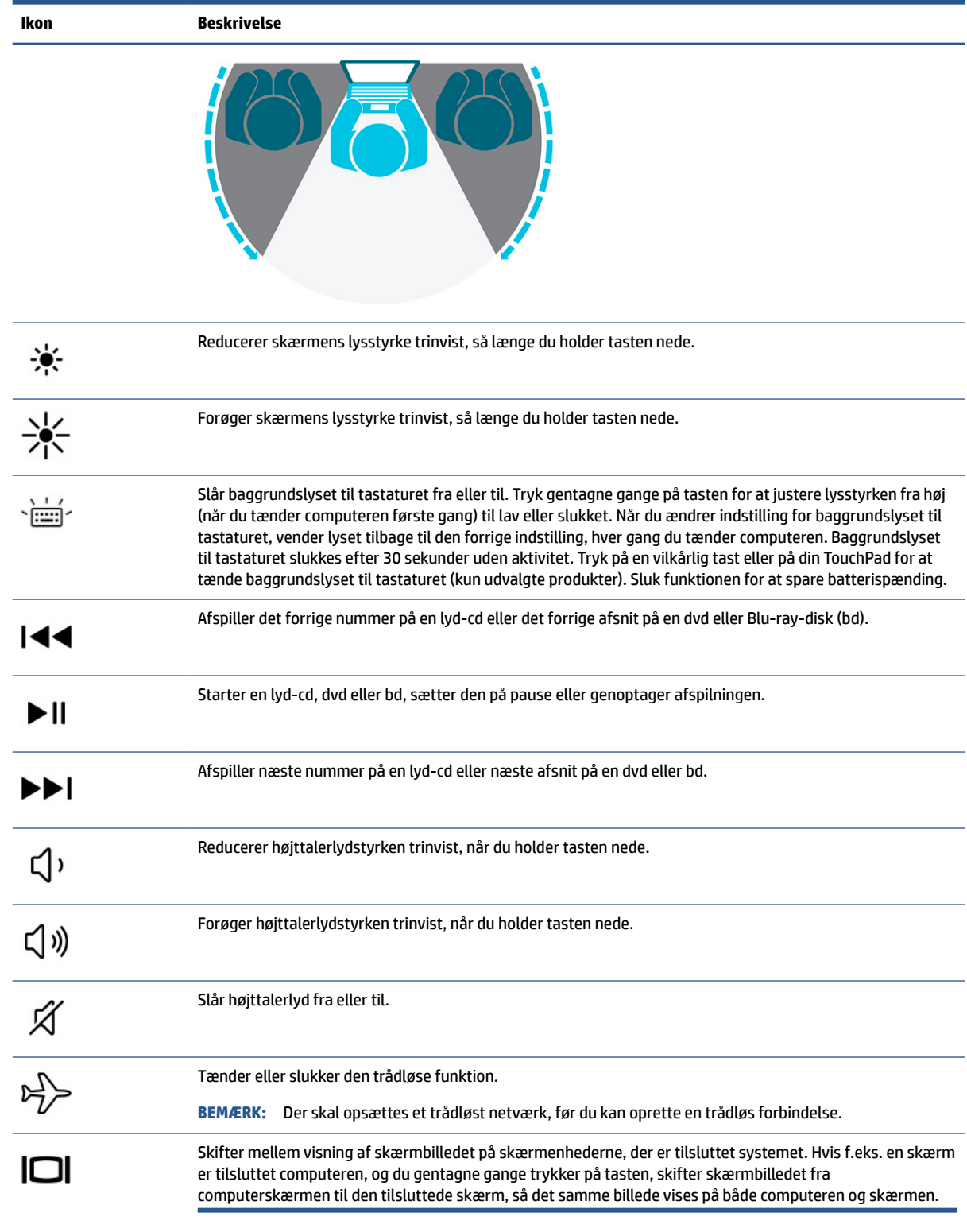

<span id="page-20-0"></span>**BEMÆRK:** Handlingstastfunktionen er aktiveret fra fabrikken. Du kan deaktivere funktionen ved at holde tasten fn og venstre skift-tast nede. Lysdioden for lås af fn tændes. Når du har deaktiveret handlingstastfunktionen, kan du stadig udføre alle funktioner ved at trykke på tasten fn i kombination med den relevante handlingstast.

### **Genvejstaster**

En genvejstast er en kombination af tasten fn og en anden tast. Brug tabellen til at identificere genvejstasterne.

Sådan bruges en genvejstast:

**▲** Tryk på og hold tasten fn nede, og tryk derefter på en af tasterne vist i følgende tabel.

**Tabel 2-10 Genvejstaster og deres beskrivelse**

| Tast | Beskrivelse                              |
|------|------------------------------------------|
| R    | Afbryder handlingen.                     |
|      | Sender en programmeringsforespørgsel.    |
| W    | Sætter midlertidigt handlingen på pause. |

# **Mærkater**

Mærkaterne på computeren indeholder oplysninger, som du kan få brug for ved fejlfinding af systemproblemer, eller når du har computeren med på rejser til udlandet. Mærkaterne kan være i papirform eller præget på produktet.

**VIGTIGT:** Kontrollér følgende steder for at finde mærkaterne, der er beskrevet i dette afsnit: bunden af computeren, i batterirummet, under servicedækslet, på bagsiden af skærmen eller på bunden af en tabletkickstand.

Servicemærkat – Giver vigtige oplysninger, som hjælper til at identificere computeren. Når du kontakter support, bliver du muligvis bedt om serienummeret, produktnummeret eller modelnummeret. Find disse oplysninger, før du kontakter support.

Din servicemærkat ligner et af følgende eksempler. Se illustrationen, der ligner servicemærkaten på din computer mest.

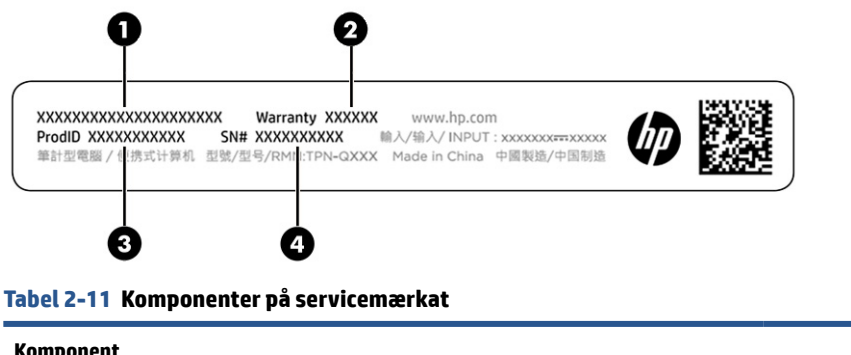

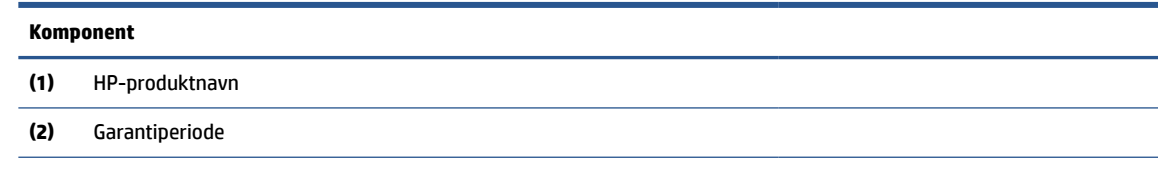

#### **Tabel 2-11 Komponenter på servicemærkat (fortsat)**

#### **Komponent**

- **(3)** Produkt-id
- **(4)** Serienummer

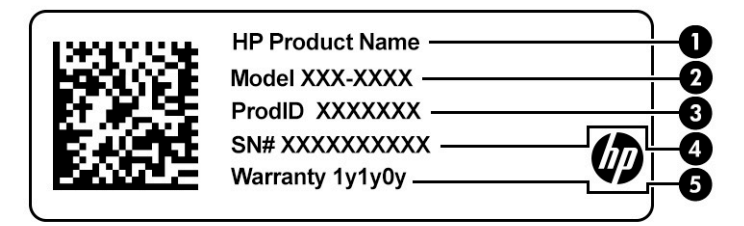

#### **Tabel 2-12 Komponenter på servicemærkat**

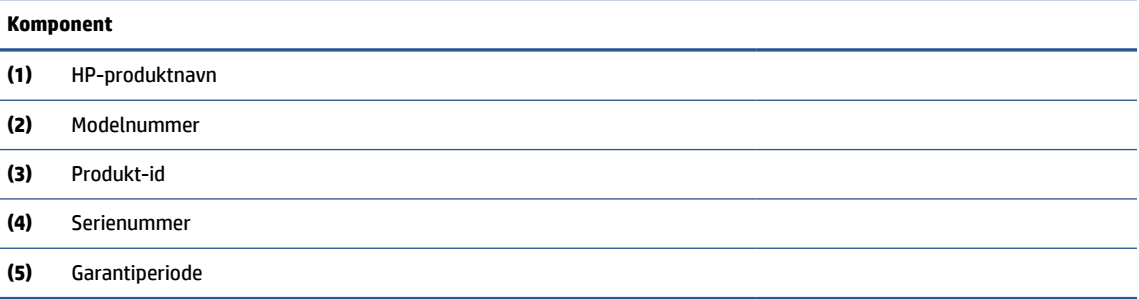

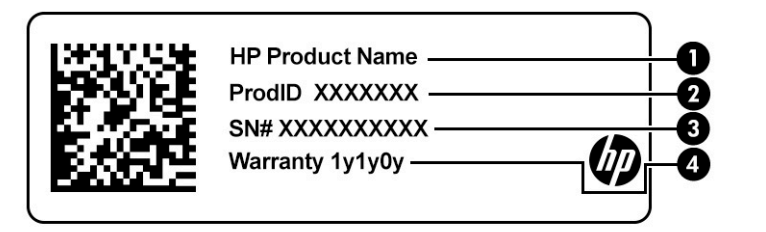

#### **Tabel 2-13 Komponenter på servicemærkat**

#### **Komponent**

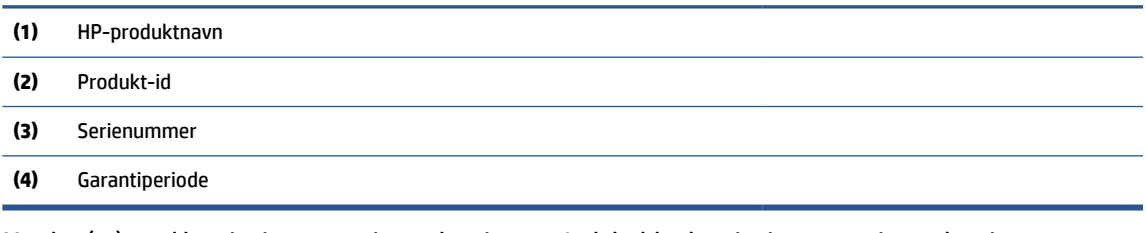

- Mærkat(er) med lovgivningsmæssige oplysninger Indeholder lovgivningsmæssige oplysninger om computeren.
- Mærkat(er) for trådløs certificering Indeholder oplysninger om valgfrie, trådløse enheder samt godkendelsesmærkningerne for de lande/områder, hvor enhederne er godkendt til anvendelse.

# <span id="page-22-0"></span>**Brug af SIM-kort**

Brug anvisningerne til at indsætte et SIM-kort.

**VIGTIGT:** Du kan beskadige SIM-kortet, hvis du indsætter et kort med forkert størrelse eller vender bakken til SIM-kortet forkert. Kortet kan også sætte sig fast i slotten. Brug ikke SIM-kortadaptere. For at undgå beskadigelse af SIM-kortet eller stikkene må du kun anvende minimal kraft ved indsættelse eller fjernelse af et SIM-kort.

### **Sådan fastslår du den korrekte størrelse af SIM-kort til din computer**

Før du køber et SIM-kort, skal du følge anvisningerne for at finde frem til den korrekte størrelse af SIM-kort til din computer.

- **1.** Gå til<http://www.hp.com/support>, og søg derefter efter din computers produktnavn eller nummer.
- **2.** Vælg **Produktoplysninger**.
- **3.** Se de viste valgmuligheder for at finde ud af, hvilket kort du skal købe.

### **Indsættelse af et SIM-kort i lommen på den digitale pen**

Følg disse trin for at indsætte et SIM-kort:

- **1.** Sluk computeren med kommandoen Luk ned.
- **2.** Frakobl alle eksterne enheder, som er tilsluttet computeren.
- **3.** Tag netledningen ud af stikkontakten med vekselstrøm.
- **4.** Hvis den digitale pen findes, skal du fjerne den fra lommen.
- **5.** Sæt SIM-kortet i bakken til SIM-kortet, sæt bakken i SIM-slotten, og tryk derefter på bakken, indtil den sidder korrekt.
- **VIGTIGT:** Brug ikke den digitale pen til at indsætte eller fjerne bakken til SIM-kortet fra slotten.
- **BEMÆRK:** Dit SIM-kort, bakken til SIM-kortet eller slot til SIM-kortet i din computer kan se lidt anderledes ud end vist på illustrationen i afsnittet.
- **BEMÆRK:** Slotten til SIM-kortet slot har muligvis et ikon, der viser, hvordan kortet skal indsættes i computeren.

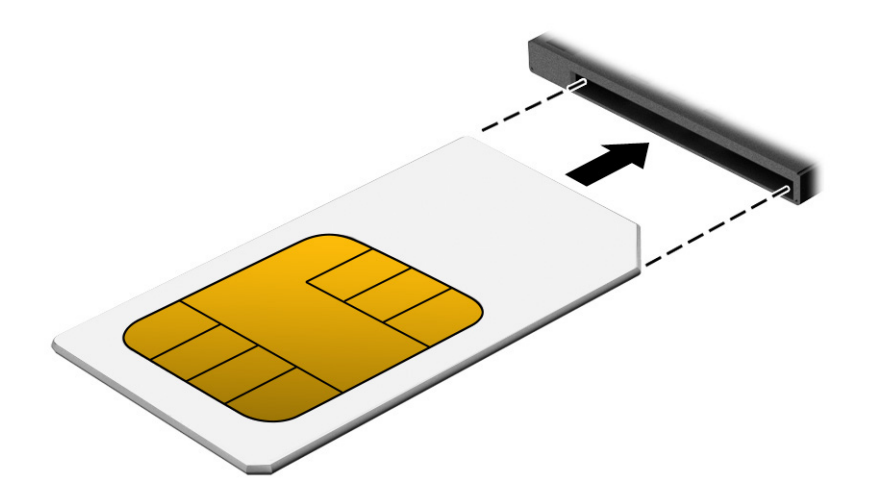

# <span id="page-23-0"></span>**3 Netværksforbindelser**

Du kan have computeren med dig overalt. Men selv når du er hjemme, kan du udforske verden og få adgang til oplysninger fra millioner af websteder ved brug af din computer og en kabelbaseret eller trådløs netværksforbindelse. Dette kapitel hjælper dig med at komme i forbindelse med verden.

# **Tilslutning til et trådløst netværk**

Din computer er udstyret med flere trådløse enheder.

- WLAN-enhed Forbinder computeren til WLAN-netværk (ofte kaldet Wi-Fi-netværk eller trådløse netværk) i en virksomheds lokaler, i hjemmet og på offentlige steder som f.eks. lufthavne, restauranter, caféer, hoteller og universiteter. I et WLAN kommunikerer den trådløse mobilenhed i din computer med en trådløs router eller et trådløst adgangspunkt.
- HP Mobilt bredbånd-modul (kun udvalgte produkter) En trådløs WWAN-enhed, der giver dig trådløs tilslutning over et meget større område. Mobilnetværksudbydere installerer basestationer (minder om telefonmaster til mobiltelefoner) over store geografiske områder for at kunne tilbyde dækning på tværs af hele stater, regioner eller endda lande.
- Bluetooth®-enhed Opretter et personligt netværk (PAN, Personal Area Network) til at oprette forbindelse til andre Bluetooth-enheder, som f.eks. computere, telefoner, printere, hovedtelefoner, højttalere og kameraer. I et PAN-netværk kommunikerer enhederne direkte med andre enheder, og de skal være forholdsvis tæt på hinanden – som regel inden for 10 meters (ca. 33 fod) afstand.

### **Brug af kontrolelementer til trådløs forbindelse**

Du kan kontrollere de trådløse enheder i computeren ved hjælp af en eller flere af disse funktioner.

- Knappen Trådløs (også kaldet *tasten Flytilstand* eller *tasten til trådløs*)
- Kontrolelementer i operativsystemet

#### **Knappen Trådløs**

Computeren har en knap til trådløs og to trådløse enheder. Alle de trådløse enheder på computeren er aktiveret fra fabrikkens side.

#### **Kontrolelementer i operativsystemet**

Netværks- og delingscenter gør det muligt at opsætte en forbindelse eller et netværk, oprette forbindelse til et netværk og diagnosticere og løse netværksproblemer.

Sådan anvendes kontrolelementerne i operativsystemet:

Skriv kontrolpanel i søgefeltet på proceslinjen, vælg **Kontrolpanel**, og vælg derefter **Netværks- og delingscenter**.

– eller –

Vælg ikonet Netværksstatus på proceslinjen, og vælg derefter **Netværks- og internetindstillinger**.

### <span id="page-24-0"></span>**Oprettelse af forbindelse til et WLAN**

Før du kan oprette forbindelse til et WLAN med denne procedure, skal du først konfigurere internetadgang.

- **BEMÆRK:** Når du opsætter en internetforbindelse derhjemme, skal du oprette en konto hos en internetudbyder (ISP). Kontakt en lokal internetudbyder for at købe en internetforbindelse og et modem. Internetudbyderen hjælper med at opsætte modemmet, installere et netværkskabel til at forbinde din trådløse router til modemmet og teste internetforbindelsen.
	- **1.** Sørg for, at WLAN-enheden er tændt.
	- **2.** Vælg ikonet Netværksstatus på proceslinjen, og opret derefter forbindelse til et af de tilgængelige netværk.

Hvis det er et beskyttet WLAN, bliver du bedt om at angive en sikkerhedskode. Indtast koden, og vælg derefter **Next** (Næste) for at oprette forbindelsen.

- **BEMÆRK:** Hvis listen ikke indeholder nogen WLAN'er, kan du være uden for rækkevidde af en trådløs router eller et trådløst adgangspunkt.
- **BEMÆRK:** Hvis du ikke kan se det WLAN, du ønsker at oprette forbindelse til:

Højreklik på ikonet for netværksstatus på proceslinjen, og vælg derefter **Åbn Netværks- og internetindstillinger**.

‒ eller –

Vælg ikonet Netværksstatus på proceslinjen, og vælg derefter **Netværks- og internetindstillinger**.

I afsnittet **Skift netværksindstillinger** skal du vælge **Netværks- og delingscenter**.

#### Vælg **Opret en ny forbindelse eller et nyt netværk**.

Der vises en liste over valgmuligheder, der giver dig mulighed for manuelt at søge efter og oprette forbindelse til et netværk eller at oprette en ny netværksforbindelse.

**3.** Følg anvisningerne på skærmen for at fuldføre forbindelsen.

Når forbindelsen er oprettet, skal du vælge ikonet Netværksstatus yderst til højre på proceslinjen for at få bekræftet forbindelsens navn og status.

**BEMÆRK:** Den funktionsmæssige rækkevidde (hvor langt de trådløse signaler rækker) afhænger af WLANimplementeringen, routerfabrikatet og interferens fra vægge og andre elektroniske enheder eller bygningsmæssige barrierer som vægge og gulve.

### **Brug af HP mobilt bredbånd**

HP Mobilt bredbånd-computeren er udstyret med indbygget understøttelse af den mobile bredbåndstjeneste. Når du bruger din nye computer med en mobiloperatørs netværk, får du mulighed for at oprette forbindelse til internettet, sende e-mails eller oprette forbindelse til dit virksomhedsnetværk uden at skulle bruge et Wi-Fi-hotspot.

Du skal eventuelt bruge IMEI- eller MEID-nummeret til HP Mobilt bredbånd-modulet eller begge for at aktivere en mobil bredbåndstjeneste. Nummeret er trykt på en mærkat på bagsiden af skærmen.

‒ eller –

- **1.** Vælg ikonet Netværksstatus på proceslinjen.
- **2.** Vælg **Netværks- og internetindstillinger**.
- **3.** I sektionen **Netværk og Internet** skal du vælge **Mobil** og derefter vælge **Avancerede indstillinger**.

<span id="page-25-0"></span>Visse mobilnetoperatører kræver brugen af et SIM-kort. Et SIM-kort indeholder grundlæggende oplysninger om dig, f.eks. en PIN-kode (Personal Identification Number), samt netværksoplysninger. Nogle computere har et forudinstalleret SIM-kort. Hvis SIM-kortet ikke er forudinstalleret, findes det muligvis i oplysningerne for HP Mobilt bredbånd, som fulgte med computeren, eller mobilnetoperatøren leverer det evt. særskilt fra computeren.

Oplysninger om HP Mobilt bredbånd, og hvordan du aktiverer tjenesten hos en foretrukken mobilnetoperatør, finder du i HP Mobilt bredbånd-oplysningerne, som fulgte med computeren.

### **Brug af eSIM**

Din computer understøtter brugen af et eSIM. Et eSIM er en programmerbar version af det almindeligt anvendte SIM-kort, som du kan bruge til at downloade forskellige profiler fra udvalgte udbydere.

Med et eSIM kan du oprette forbindelse til internettet via en mobildataforbindelse. Med et eSIM behøver du ikke at få et SIM-kort fra din mobiloperatør, og du kan hurtigt skifte mellem mobiloperatører og dataabonnementer. Du kan f.eks. have ét mobildataabonnement til arbejdsbrug og et andet abonnement hos en anden mobiloperatør til privatbrug. Hvis du rejser, kan du oprette forbindelse flere steder ved at finde mobiloperatører med abonnementer i det område.

Du kan implementere eSIM på to måder:

- eSIM-chippen kan integreres (eUICC). Din notebook fungerer derefter som et dobbelt SIM-kort, et som eUICC og det andet som standard micro- eller nano-SIM-kort i en SIM-kortbakke. Der kan kun være ét SIM-kort aktivt ad gangen.
- Et flytbart fysisk eSIM anbringes i en SIM-kortbakke lige som et standard micro- eller nano-SIM-kort, men eSIM er ikke begrænset til en enkelt udbyder (fysisk blankt eSIM).

Du skal tilføje en eSIM-profil for at oprette forbindelse til internettet vha. mobildata. Hvis du vil tilføje en profil, administrere SIM-profiler og lære, hvordan du bruger en eSIM, skal du gå til <https://www.support.microsoft.com>og skrive Brug af eSIM i søgefeltet.

### **Brug af GPS**

Din computer er udstyret med en GPS-enhed (Global Positioning System). GPS-satellitter sørger for lokaliserings-, hastigheds- og retningsoplysninger til GPS-udstyrede systemer. Hvis du vil aktivere GPS, skal du sørge for, at placeringen er aktiveret under indstillingen for beskyttelse af personlige oplysninger i Windows.

- **1.** Skriv placering i søgefeltet på proceslinjen, og vælg derefter **Indstillinger for beskyttelse af oplysninger**.
- **2.** Følg anvisningerne til brug af placeringsindstillinger på skærmen.

### **Brug af Bluetooth-enheder**

En Bluetooth-enhed muliggør kortrækkende, trådløs kommunikation, som erstatter de fysiske kabelforbindelser, der traditionelt opretter forbindelse mellem elektroniske enheder.

- Computere (stationære, bærbare)
- Telefoner (mobiltelefoner, trådløse telefoner, smartphones)
- Billedenheder (printer, kamera)
- Lydenheder (headset, højttalere)
- **Mus**
- <span id="page-26-0"></span>**Eksternt tastatur**
- Digital pen

#### **Tilslutning af Bluetooth-enheder**

Inden du kan bruge en Bluetooth-enhed, skal du oprette en Bluetooth-forbindelse.

- **1.** Skriv bluetooth i søgefeltet på proceslinjen, og vælg derefter **Indstillinger for Bluetooth og andre enheder**.
- **2.** Tænd for Bluetooth, hvis det ikke allerede er tændt.
- **3.** Vælg **Tilføj Bluetooth eller en anden enhed**, og vælg derefter **Bluetooth** i dialogboksen **Tilføj en enhed**.
- **4.** Vælg din enhed på listen, og følg anvisningerne på skærmen.

**BEMÆRK:** Hvis enheden kræver bekræftelse, vises der en parringskode. På den enhed, som du tilføjer, skal du følge anvisningerne på skærmen for at kontrollere, at koden på din enhed stemmer overens med parringskoden. Du kan få yderligere oplysninger i den dokumentation, der fulgte med enheden.

**BEMÆRK:** Hvis din enhed ikke vises på listen, skal du sørge for, at Bluetooth er aktiveret på den pågældende enhed. Nogle enheder har muligvis yderligere krav. Få oplysninger i den dokumentation, der fulgte med enheden.

**BEMÆRK:** Den digitale pen, der fulgte med din computer, kan ikke parres automatisk under den første opsætning af din computer.

- Når du fjerner den digitale pen fra lommen til den digitale pen, starter Windows en hurtig parring med pennen og viser en besked på skærmen.
- Når du bruger den digitale pen på skærmen, når pennen ikke har været anbragt i lommen til pennen og tidligere er blevet slukket, starter Windows en hurtig pardannelse med pennen og viser en besked på skærmen.

# **Tilslutning til et kabelbaseret netværk**

Din computer kræver en dockingenhed eller en USB-adapter (sælges separat) for at slutte til kabelforbundne forbindelser: lokalt netværk (LAN) og modemforbindelser. En LAN-forbindelse bruger et netværkskabel og er meget hurtigere end et modem, som bruger et telefonkabel. Begge kabler sælges separat.

- **ADVARSEL!** For at reducere risikoen for elektrisk stød, brand eller skade på udstyret må et modemkabel eller telefonkabel ikke tilsluttes et RJ-45-stik (netværk).
- **BEMÆRK:** Selvom du kan slutte din computer til et kabelforbundet netværk via en dockingenhed eller en ekstern adapter, understøtter din computer ikke funktionen S4/S5 Vågn på LAN (WOL) eller UEFI PXE-opstart via lokalt netværk.

# <span id="page-27-0"></span>**4 Navigering på skærmen**

Afhængigt af din computermodel kan du navigere på computerskærmen på én eller flere af følgende måder:

- Brug berøringsbevægelser direkte på computerskærmen.
- Brug berøringsbevægelser på touchpad'en.
- Brug en valgfri mus eller et valgfrit tastatur (købes separat).
- Brug et tastatur på skærmen.
- Brug en pegepind.

# **Brug af touchpad og berøringsskærmbevægelser**

Touchpad'en hjælper dig med at navigere på computerskærmen og styre markøren med enkle berøringsbevægelser. Du kan også bruge venstre og højre touchpad-knap på samme måde som knapperne på en ekstern mus.

For at navigere på berøringsskærmen skal du berøre skærmen direkte og bruge de bevægelser, der beskrives i dette kapitel. Hvis du vil tilpasse bevægelser og se videoer om deres brug, skal du skrive kontrolpanel i søgefeltet på proceslinjen, vælge **Kontrolpanel** og derefter vælge **Hardware og lyd**. Vælg **Mus** under **Enheder og printere**.

Visse produkter leveres med en præcisionstouchpad, der giver forbedrede bevægelsesfunktioner. For at afgøre om du har en præcisionstouchpad og finde yderligere oplysninger, skal du vælge **Start**, vælge **Indstillinger**, vælge **Enheder** og derefter vælge **Touchpad**.

**BEMÆRK:** Medmindre andet er angivet, kan bevægelser bruges på både touchpad'en og en berøringsskærm.

### **Tryk**

Peg på et element på skærmen, og tryk derefter med en finger på touchpad-zonen eller berøringsskærmen for at vælge elementet. Dobbelttryk på et element for at åbne det.

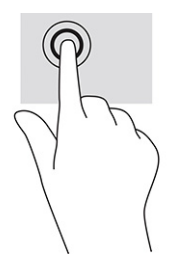

### **Knib med to fingre for at zoome**

Knib med to fingre for at zoome ud eller ind på billeder eller tekst.

- <span id="page-28-0"></span>● Zoom ud ved at anbringe to spredte fingre på touchpad-zonen eller berøringsskærmen og derefter bevæge fingrene mod hinanden.
- Zoom ind ved at anbringe to fingre samlet på touchpad-zonen eller berøringsskærmen og derefter sprede fingrene.

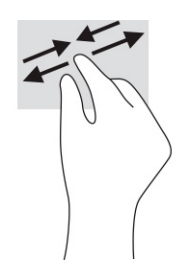

## **Glid med to fingre (touchpad og præcisionstouchpad)**

Placér to let spredte fingre på touchpad-zonen, og træk derefter fingrene opad, nedad, til venstre eller til højre for at flytte op, ned eller til siderne på en side eller et billede.

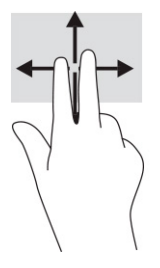

## **Tryk med to fingre (touchpad og præcisionstouchpad)**

Tryk med to fingre på touchpad-zonen for at åbne menuen med valgmuligheder for den valgte genstand.

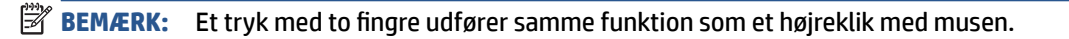

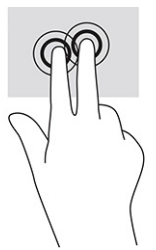

## **Tryk med tre fingre (touchpad og præcisionstouchpad)**

Et tryk med tre fingre åbner som standard søgefeltet på proceslinjen. Tryk med tre fingre på touchpad-zonen for at udføre bevægelsen.

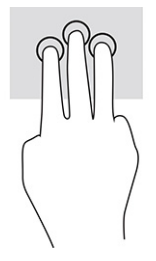

<span id="page-29-0"></span>Hvis du vil ændre funktionen for bevægelsen på en præcisionstouchpad, skal du vælge **Start**, vælge **Indstillinger**, vælge **Enheder** og derefter vælge **Touchpad**. Vælg en bevægelsesindstilling i feltet **Tryk** under **Bevægelser med tre fingre**.

### **Tryk med fire fingre (touchpad og præcisionstouchpad)**

Et tryk med fire fingre åbner som standard Handlingscenteret. Tryk med fire fingre på touchpad-zonen for at udføre bevægelsen.

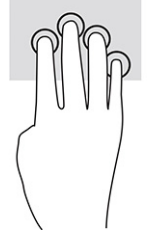

Hvis du vil ændre funktionen for bevægelsen på en præcisionstouchpad, skal du vælge **Start**, vælge **Indstillinger**, vælge **Enheder** og derefter vælge **Touchpad**. Vælg en bevægelsesindstilling i feltet **Tryk** under **Bevægelser med fire fingre**.

## **Stryg med tre fingre (touchpad og præcisionstouchpad)**

Bevægelsen stryg med tre fingre skifter som standard mellem åbne apps og skrivebordet.

- Stryg tre fingre væk fra dig selv for at se alle åbne vinduer.
- Stryg tre fingre mod dig selv for at få vist skrivebordet.
- Stryg tre fingre til venstre eller højre for at skifte mellem åbne vinduer.

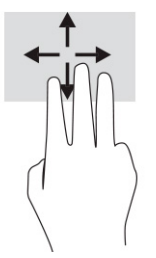

Hvis du vil ændre funktionen for bevægelsen på en præcisionstouchpad, skal du vælge **Start**, vælge **Indstillinger**, vælge **Enheder** og derefter vælge **Touchpad**. Vælg en bevægelsesindstilling i feltet **Stryg** under **Bevægelser med tre fingre**.

### **Stryg med fire fingre (præcisionstouchpad)**

Bevægelsen stryg med fire fingre skifter som standard mellem åbne skriveborde.

- Stryg fire fingre væk fra dig selv for at se alle åbne vinduer.
- Stryg fire fingre mod dig selv for at få vist skrivebordet.
- Stryg fire fingre til venstre eller højre for at skifte mellem skriveborde.

<span id="page-30-0"></span>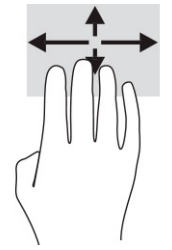

Hvis du vil ændre funktionen for bevægelsen, skal du vælge **Start**, vælge **Indstillinger**, vælge **Enheder** og derefter vælge **Touchpad**. Vælg en bevægelsesindstilling i feltet **Stryg** under **Bevægelser med fire fingre**.

### **Glid med en finger (kun berøringsskærm)**

Glid med en finger for at panorere eller rulle gennem lister og sider eller for at flytte et objekt.

- Glid fingeren let hen over skærmen for at rulle hen over skærmen i den ønskede retning.
- For at flytte et objekt skal du trykke på et objekt og holde fingeren på det, hvorefter du skal trække fingeren for at flytte objektet.

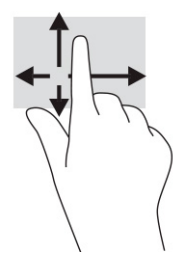

# **Brug af tastatur eller mus (ekstraudstyr)**

Med et tastatur eller en mus (ekstraudstyr) kan du skrive og udføre de samme funktioner, som du kan ved at bruge berøringsbevægelser. Tastaturet giver dig også mulighed for bruge handlingstasterne og genvejstasterne til at udføre specifikke funktioner.

# **Brug af tastatur på skærmen**

Anvisningerne hjælper dig med at lære at bruge tastaturet på skærmen.

- **1.** Tryk på tastaturikonet i meddelelsesområdet yderst til højre på proceslinjen for at få vist et tastatur på skærmen.
- **2.** Begynd at taste.
- **BEMÆRK:** Der vises muligvis forslag til ord over tastaturet på skærmen. Du vælger et ord ved at trykke på det.
- **BEMÆRK:** Handlingstaster og genvejstaster hverken vises eller fungerer på skærmtastaturet.

# <span id="page-31-0"></span>**5 Underholdningsfunktioner**

Brug din HP-computer til forretning eller fornøjelse til at mødes med andre via kameraet, mikse lyd og video eller tilslutte eksterne enheder, som f.eks. en projektor, en skærm, et tv eller højttalere.

Se [Komponenter på side 3](#page-10-0) for at finde lyd-, video- og kamerafunktionerne på din computer.

# **Brug af et kamera**

Din computer har et kamera, der gør det muligt at oprette forbindelse med andre for at samarbejde eller spille med dem. Kameraet gør det muligt at benytte videochat samt optage video og billeder.

For at finde ud af, hvilket kamera der findes på dit produkt, skal du se [Komponenter på side 3.](#page-10-0) For at bruge dit kamera skal du skrive kamera i søgefeltet på proceslinjen og derefter vælge **Kamera** på listen med programmer. Nogle kameraer kommer også med HD-funktion, apps til spil eller software til ansigtsgenkendelse som f.eks. Windows Hello. Se [Sikkerhed på side 31](#page-38-0) for oplysninger om brug af Windows Hello.

Du kan forbedre beskyttelsen af personlige oplysninger på computeren ved at dække linsen med kameraets dæksel til beskyttelse af personlige oplysninger. Kameraets linse er som standard afdækket, men du kan skubbe kameradækslet til beskyttelse af personlige oplysninger hen over linsen og blokere kameraets søger. Hvis du skal bruge kameraet, skal du skubbe kameradækslet til beskyttelse af personlige oplysninger i modsat retning for at afdække linsen.

# **Brug af lyd**

Du kan downloade og lytte til musik, streame lydindhold fra internettet (herunder radio), optage lyd eller mikse lyd og video for at oprette multimedier. Du kan også afspille musik-cd'er på et tilsluttet, eksternt optisk drev.

For at forbedre lytteoplevelsen skal du tilslutte hovedtelefoner eller højttalere.

### **Brug af lydindstillinger**

Brug indstillingerne for lyd til at justere systemets lydstyrke, ændre systemlyde eller administrere lydenheder.

#### **Visning eller ændring af lydindstillinger**

Brug anvisningerne til at få vist eller ændre lydindstillingerne.

**▲** Skriv kontrolpanel i søgefeltet på proceslinjen, vælg **Kontrolpanel**, vælg **Hardware og lyd**, og vælg derefter **Lyd**.

#### **Brug af kontrolpanelet til få vist og styre lydindstillinger**

Du kan få vist eller ændre lydindstillingerne med lydkontrolpanelet.

Din computer har muligvis et optimeret lydsystem fra Bang & Olufsen, DTS, Beats Audio eller en anden udbyder. Din computer kan derfor indeholde avancerede lydfunktioner, som styres via et lydkontrolpanel, der er bestemt til lydsystemet.

Brug lydkontrolpanelet til få vist og styre lydindstillingerne.

**▲** Skriv kontrolpanel i søgefeltet på proceslinjen, vælg **Kontrolpanel**, vælg **Hardware og lyd**, og vælg derefter lydkontrolpanelet for dit system.

## <span id="page-32-0"></span>**Brug af video**

Din computer er en kraftig videoenhed, der gør det muligt at streame video fra dine foretrukne websteder og downloade videoer og film, som du kan se på din computer, når du ikke er tilsluttet et netværk.

Du kan forbedre visningsoplevelsen ved at bruge en af videoportene på computeren til at tilslutte en ekstern skærm, en projektor eller et tv.

- **VIGTIGT:** Sørg for, at den eksterne enhed er tilsluttet den rigtige port på computeren med det korrekte kabel. Følg anvisningerne fra producenten af enheden.
- **EX BEMÆRK:** Din computer understøtter maksimalt to eksterne skærme.

### **Registrering af og tilslutning til Miracast-kompatible trådløse skærme**

Følg trinnene nedenfor for at søge efter og oprette forbindelse til trådløse Miracast®-kompatible skærme uden at forlade dine nuværende apps.

BEMÆRK: Hvis du vil vide, hvilken type skærm du har (Miracast-kompatibel eller Intel® WiDi), kan du se dokumentationen, der fulgte med dit tv eller den sekundære skærm.

Følg trinnene nedenfor for at registrere og oprette forbindelse til trådløse Miracast-kompatible skærme uden at forlade dine nuværende apps.

**▲** Skriv projicér i søgefeltet på proceslinjen, og vælg derefter **Projicér på en anden skærm**. Vælg **Opret forbindelse til en trådløs skærm**, og følg derefter anvisningerne på skærmen.

## **Brug af dataoverførsel**

Din computer er en kraftig underholdningsenhed, der gør det muligt at overføre billeder, videoer og film fra dine USB-enheder, så de kan ses på din computer.

Du kan forbedre visningsoplevelsen ved at bruge en af USB-portene Type-C på computeren til at tilslutte en USB-enhed, såsom en mobiltelefon, et kamera, en aktivitetstracker eller et smartwatch, og overføre filerne til din computer.

**VIGTIGT:** Sørg for, at den eksterne enhed er tilsluttet den rigtige port på computeren med det korrekte kabel. Følg anvisningerne fra producenten af enheden.

### **Tilslutning af enheder til en USB-port Type-C**

Følg disse trin for at slutte enheder til en USB-port Type-C.

- **BEMÆRK:** Hvis du vil slutte en USB-enhed Type-C til din computer, skal du bruge et USB-kabel Type-C (købes separat).
	- **1.** Slut den ene ende af USB-kablet Type-C til USB-porten Type-C på computeren.

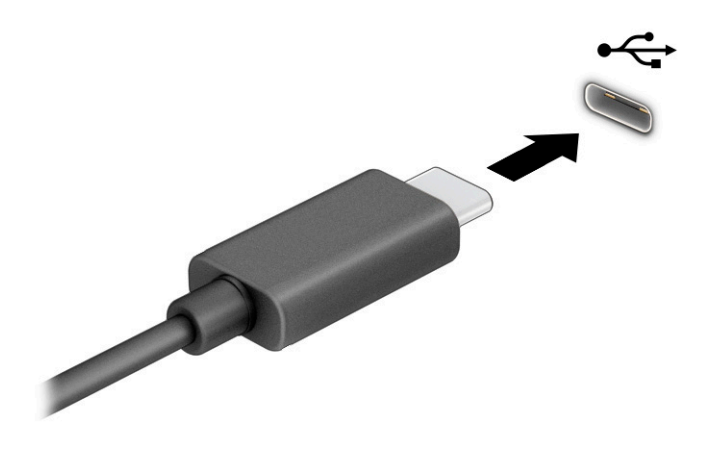

**2.** Slut den anden ende af kablet til den eksterne enhed.

# <span id="page-34-0"></span>**6 Strømstyring**

Din computer kan køre på batterispænding eller på ekstern strøm. Når computeren kører på batterispænding, og der ikke er en tilgængelig ekstern strømkilde til opladning af batteriet, er det vigtigt, at du holder øje med batterispændingen.

Visse strømstyringsfunktioner i dette kapitel er muligvis ikke tilgængelige på din computer.

# **Brug af slumretilstand**

Windows har to strømsparetilstande – slumretilstand og dvaletilstand. Din computer understøtter ikke brug af dvaletilstand.

- Slumre Slumretilstanden startes automatisk efter en periode med inaktivitet. Dit arbejde ligger i hukommelsen, så du kan genoptage det hurtigt. Du kan også starte slumretilstanden manuelt. Afhængigt af din computermodel kan slumretilstanden også understøtte moderne standbytilstand. Tilstanden holder visse indbyggede handlinger i aktiv tilstand og gør det muligt for computeren at modtage beskeder fra internettet, som f.eks. e-mails, når computeren er i slumretilstand. Få flere oplysninger i Start og afslutning af slumretilstand på side 27.
- **VIGTIGT:** Der findes flere velkendte sårbarheder, når en computer er i slumretilstand. Hvis du vil forhindre, at en uautoriseret bruger får adgang til data, herunder krypterede data, på din computer, anbefaler HP, at du altid slukker computeren i stedet for at bruge slumretilstand, når du ikke er i nærheden af computeren. Denne praksis er specielt vigtig, når du rejser med din computer.

**VIGTIGT:** For at reducere risikoen for eventuel lyd- og videoforringelse, tab af lyd- eller videoafspilningsfunktioner eller tab af oplysninger skal du undlade at starte slumretilstanden under læsning af eller skrivning til en disk eller et eksternt mediekort.

## **Start og afslutning af slumretilstand**

Du kan starte slumretilstand på flere måder.

- Vælg knappen **Start**, vælg ikonet **Strøm**, og vælg derefter **Slumre**.
- Luk skærmen.
- Tryk kortvarigt på tænd/sluk-knappen.

Du kan afslutte slumretilstanden på en af følgende måder:

- Tryk kortvarigt på tænd/sluk-knappen.
- Hvis computeren er lukket, skal du åbne skærmen.
- Tryk på en tast på tastaturet.
- Tryk på TouchPad'en.

Når computeren afslutter slumretilstanden, vender dit arbejde tilbage på skærmen.

**VIGTIGT:** Hvis du valgt, at der skal indtastes en adgangskode ved afslutning af slumretilstanden, skal du indtaste din Windows-adgangskode, før dit arbejde igen vises på skærmen.

# <span id="page-35-0"></span>**Nedlukning (slukning) af computeren**

Kommandoen Luk computeren lukker alle åbne programmer, herunder operativsystemet, og slukker derefter skærmen og computeren. Sluk computeren, hvis den ikke anvendes og er afbrudt fra ekstern strøm i længere tid.

**VIGTIGT:** Data, der ikke er gemt, går tabt, når computeren lukkes. Sørg for at gemme dit arbejde, før du lukker computeren.

Det anbefales at bruge Windows-kommandoen Luk computeren.

- **BEMÆRK:** Hvis computeren er i slumre- eller dvaletilstand, skal du først afslutte slumre- eller dvaletilstanden ved at trykke kortvarigt på tænd/sluk-knappen.
	- **1.** Gem dit arbejde, og luk alle åbne programmer.
	- **2.** Vælg knappen **Start**, vælg ikonet **Tænd/sluk**, og vælg derefter **Luk computeren**.

Hvis computeren ikke reagerer, og du ikke kan anvende de foregående nedlukningsprocedurer, kan du prøve at udføre de følgende nødlukningsprocedurer i den viste rækkefølge:

- Tryk på ctrl+alt+delete, vælg ikonet **Tænd/sluk**, og vælg derefter **Luk computeren**.
- Tryk på tænd/sluk-knappen, og hold den nede i mindst 4 sekunder.

# **Brug af strømikonet og strømstyring**

Ikonet for strøm findes på proceslinjen i Windows. Ikonet for strøm giver dig hurtigt adgang til indstillingerne for strøm og til at få vist den resterende batterispænding.

● Hvis du vil se den resterende batterispænding i procent, skal du placere musemarkøren over ikonet

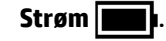

**• Hvis du vil bruge strømstyring, skal du højreklikke på ikonet <b>Strøm Detter i og derefter vælge** 

#### **Strømstyring**.

Forskellige ikoner for strøm viser, om computeren kører på batteri eller på ekstern strøm. Når du placerer musemarkøren over ikonet, vises en meddelelse, hvis batteriet har nået en lav eller kritisk lav batterispænding.

# **Kørsel på batterispænding**

Når computeren har et opladet batteri og ikke er sluttet til ekstern strøm, kører computeren på batterispænding. Når computeren er slukket og ikke er sluttet til ekstern strøm, aflader batteriet langsomt. Computeren viser en meddelelse, når batteriet når en lav eller kritisk lav batterispænding.

**ADVARSEL!** For at mindske potentielle sikkerhedsproblemer må kun batteriet, der fulgte med computeren, et udskiftningsbatteri fra HP eller et kompatibelt batteri, der er købt hos HP, anvendes til computeren.

Computerbatterilevetiden varierer afhængigt af indstillingerne for strømstyring, programmerne, der bruges på computeren, skærmens lysstyrke, eksterne enheder, der er sluttet til computeren, og andre faktorer.

**BEMÆRK:** Udvalgte computerprodukter kan skifte mellem grafikcontrollere for at spare på batterispændingen.

### <span id="page-36-0"></span>**Brug af HP Fast Charge**

Funktionen HP Fast Charge giver dig mulighed for at oplade computerbatteriet hurtigt. Opladningstiden kan variere med ±10 %. Når restbatterispændingen er mellem nul og 50 %, oplades batteriet til 90 % af den fulde kapacitet på maksimalt 90 minutter.

For at bruge HP Fast Charge skal du lukke din computer ned og derefter slutte vekselstrømsadapteren til din computer og til ekstern strøm.

### **Visning af batterispænding**

Hvis du vil se den resterende batterispænding i procent, skal du placere musemarkøren over ikonet for **Strøm**.

### **Batteribesparelse**

Følg disse trin for at spare batterispænding og maksimere batterilevetiden:

- Reducér skærmens lysstyrke.
- Sluk trådløse enheder, der ikke er i brug.
- Afbryd ubenyttede eksterne enheder, der ikke er tilsluttet en ekstern strømkilde, f.eks. en ekstern harddisk, der er tilsluttet en USB-port.
- Afbryd, deaktivér eller fjern eventuelle eksterne mediekort, der ikke bruges.
- Start slumretilstand, eller luk computeren, før du forlader arbejdet.

### **Identificering af lave batteriniveauer**

Når et batteri, der er computerens eneste strømkilde, når en lav eller kritisk lav batterispænding, advarer computeren dig på en af flere måder.

Batterilyset angiver, at batteriet har nået et lavt eller kritisk spændingsniveau.

– eller –

- Ikonet for Strøm **viser en meddelelse om lav eller kritisk lav batterispænding.**
- **BEMÆRK:** Du kan finde yderligere oplysninger om ikonet for strøm i Brug af strømikonet og [strømstyring på side 28](#page-35-0).

Computeren foretager følgende handlinger ved kritisk lavt batteriniveau:

● Hvis computeren er i slumretilstand, forbliver den kortvarigt i slumretilstand, hvorefter den lukkes, og ikke-gemte data går tabt.

### **Afhjælpning af lav batterispænding**

Du kan hurtigt afhjælpe lav batterispænding.

#### **Sådan afhjælpes en lav batterispænding, når der er en ekstern strømkilde til rådighed**

Slut en af følgende enheder til computeren og til ekstern strøm:

- Vekselstrømsadapter
- Valgfri dockingenhed eller udvidelsesprodukt
- Valgfri netadapter købt som tilbehør hos HP

#### <span id="page-37-0"></span>**Sådan afhjælpes en lav batterispænding, når der ikke er nogen strømkilde til rådighed**

Gem dit arbejde, og luk computeren.

#### **Sådan afhjælpes en lav batterispænding, når computeren ikke kan afslutte dvaletilstand**

Når batteriniveauet er lavt, og du ikke kan aktivere computeren fra dvaletilstand, skal du tilslutte vekselstrømsadapteren.

- **1.** Slut vekselstrømsadapteren til computeren og ekstern strøm.
- **2.** Afslut dvaletilstanden ved at trykke på tænd/sluk-knappen.

### **Batteri forseglet fra fabrikken**

Batteriet i dette produkt kan ikke let udskiftes af brugerne selv. Fjernelse eller udskiftning af batteriet kan påvirke garantidækningen. Hvis batteriet ikke længere holder sig opladet, skal du kontakte support.

# **Kørsel på ekstern strøm**

Se plakaten *Opsætningsanvisninger*, der fulgte med i computerkassen, for at få oplysninger om tilslutning af ekstern strøm. Computeren tærer ikke på batteriet, når den er tilsluttet ekstern strøm med en godkendt vekselstrømsadapter, en dockingstation eller et udvidelsesprodukt.

**ADVARSEL!** For at mindske potentielle sikkerhedsproblemer må di kun anvende vekselstrømsadapteren, der fulgte med computeren, en erstatning af denne fra HP eller en kompatibel vekselstrømsadapter, der er købt hos HP.

**ADVARSEL!** Du må ikke oplade computerbatteriet om bord på et fly.

Slut computeren til en ekstern strømkilde under følgende forhold:

- Ved opladning eller kalibrering af et batteri
- Ved installation eller opdatering af systemsoftware
- Ved opdatering af system-BIOS
- Ved afvikling af diskdefragmenteringsprogram på computere med indbyggede harddiske
- Ved sikkerhedskopiering eller gendannelse

Når du slutter computeren til en ekstern strømkilde:

- Batteriet begynder at oplade.
- $\bullet$  Ikonet Strøm  $\blacksquare$  skifter udseende.

Når du afbryder ekstern strøm:

- Computeren skifter til batteridrift.
- Ikonet Strøm **in Strage i Skifter udseende.**

# <span id="page-38-0"></span>**7 Sikkerhed**

Computersikkerhed er yderst vigtig for at beskytte fortroligheden, integriteten og tilgængeligheden af oplysninger. Standardsikkerhedsprogrammer i Windows-operativsystemet, HP-programmer, Computer Setup (BIOS) og anden tredjepartssoftware kan hjælpe med at beskytte computeren mod en række risici, f.eks. virus, orme og andre typer skadelig kode.

**BEMÆRK:** Nogle af de sikkerhedsfunktioner, der er beskrevet i dette kapitel, er muligvis ikke tilgængelige på din computer.

# **Beskyttelse af computeren**

Standardsikkerhedsfunktionerne i Windows-operativsystemet og Computer Setup (BIOS, der kører under alle operativsystemer) kan beskytte dine personlige indstillinger og data mod forskellige risici.

- **BEMÆRK:** Sikkerhedsløsninger er beregnet til at fungere præventivt. Disse præventive midler forhindrer ikke nødvendigvis produktet i at blive håndteret forkert eller stjålet.
- **BEMÆRK:** Før du sender din computer til service, skal du sikkerhedskopiere dine filer, slette fortrolige filer og fjerne alle adgangskodeindstillinger.
- **BEMÆRK:** Computeren understøtter Computrace, der er en online sikkerhedsbaseret sporings- og generhvervelsestjeneste, som er tilgængelig i udvalgte områder. Hvis computeren bliver stjålet, kan Computrace spore computeren, hvis den uautoriserede bruger opretter forbindelse til internettet. Du skal købe softwaren og abonnere på tjenesten for at bruge Computrace. Du kan få oplysninger om bestilling af Computrace-softwaren på [http://www.hp.com.](http://www.hp.com)

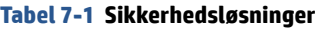

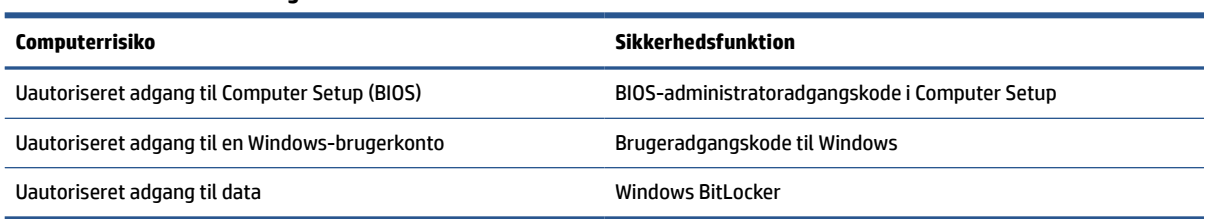

# **Brug af adgangskoder**

En adgangskode er en gruppe af tegn, som du vælger for at beskytte oplysningerne på computeren. Du kan angive flere typer adgangskoder, alt efter hvordan du vil kontrollere adgangen til dine data. Du kan angive adgangskoder i Windows eller i Computer Setup, som er forudinstalleret på computeren.

- BIOS-administratoradgangskoder angives i Computer Setup (Computeropsætning) og administreres af system-BIOS.
- Windows-adgangskoder angives kun i Windows-operativsystemet.

Du kan bruge den samme adgangskode til en funktion i Computer Setup og en sikkerhedsfunktion i Windows.

<span id="page-39-0"></span>Brug følgende tip i forbindelse med oprettelse af adgangskoder:

- Når du opretter adgangskoder, skal du overholde de krav, programmet stiller.
- Brug ikke den samme adgangskode til flere programmer eller websteder, og genbrug ikke din adgangskode til Windows til andre programmer eller websteder.
- Undgå at opbevare adgangskoder i en fil på computeren.

De følgende tabeller viser ofte anvendte Windows og BIOS-administratoradgangskoder og beskriver deres funktioner.

### **Batteri forseglet fra fabrikken**

Batteriet i dette produkt kan ikke let udskiftes af brugerne selv. Fjernelse eller udskiftning af batteriet kan påvirke garantidækningen. Hvis batteriet ikke længere holder sig opladet, skal du kontakte support.

#### **Oprettelse af adgangskoder i Windows**

Windows-adgangskoder kan hjælpe med at beskytte computeren mod uautoriseret adgang.

#### **Tabel 7-2 Typer af Windows-adgangskoder og deres funktioner**

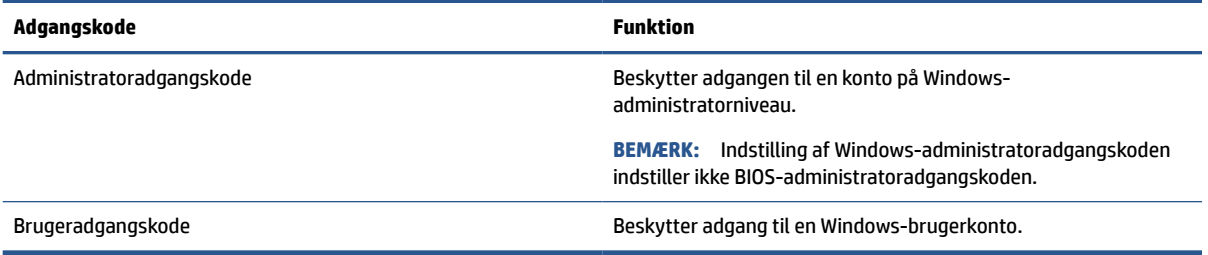

### **Indstilling af adgangskoder i Computer Setup**

Adgangskoder i Computer Setup giver din computer yderligere lag af sikkerhed.

#### **Tabel 7-3 Typer af Computer Setup-adgangskoder og deres funktioner**

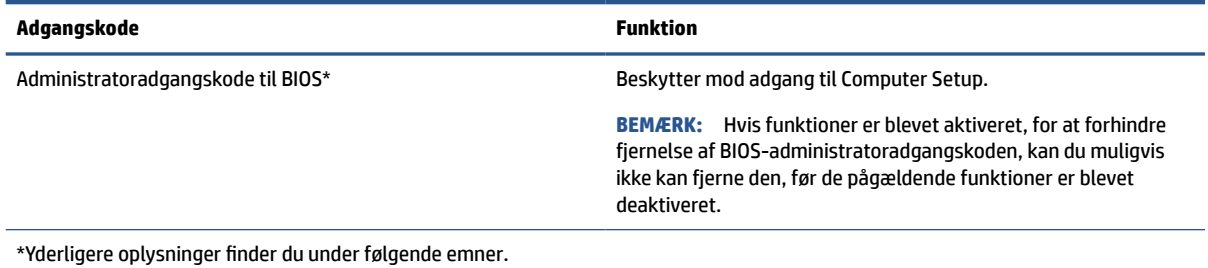

### **Administration af BIOS-administratoradgangskoder**

Følg disse trin, hvis du vil oprette, ændre eller slette adgangskoden:

#### **Angivelse af en ny BIOS-administratoradgangskode**

En BIOS-administratoradgangskode hjælper med at forhindre uautoriseret adgang til Computer Setup. Brug anvisningerne til at indstille en ny BIOS-administratoradgangskode.

- <span id="page-40-0"></span>**1.** Start Computer Setup.
	- Computere med tastaturer:
		- **▲** Tænd eller genstart computeren, og tryk, når HP-logoet vises, på f10 for at åbne Computer Setup.
- **2.** Vælg **Security** (Sikkerhed), vælg **Create BIOS administrator password** (Opret BIOSadministratoradgangskode) eller **Set Up BIOS administrator Password** (Opsæt BIOSadministratoradgangskode), og tryk derefter på enter.
- **3.** Skriv en adgangskode, når du bliver bedt om det.
- **4.** Skriv den nye adgangskode igen for at bekræfte, når du bliver bedt om det.
- **5.** Du gemmer dine ændringer og forlader menuerne Computer Setup ved at vælge **Main** (Overordnet), vælge **Save Changes and Exit** (Gem ændringer, og afslut) og derefter vælge **Yes** (Ja).

**BEMÆRK:** Hvis du bruger piletasterne til at markere dit valg, skal du derefter trykke på enter.

Ændringerne træder i kraft, når computeren genstartes.

#### **Ændring af BIOS-administratoradgangskode**

Brug anvisningerne til at ændre en BIOS-administratoradgangskode.

- **1.** Start Computer Setup.
	- Computere med tastaturer:
		- **▲** Tænd eller genstart computeren, og tryk, når HP-logoet vises, på f10 for at åbne Computer Setup.
- **2.** Angiv din aktuelle BIOS-administratoradgangskode.
- **3.** Vælg **Security** (Sikkerhed), vælg **Change BIOS administrator Password** (Skift BIOSadministratoradgangskode) eller **Change Password** (Skift adgangskode), og tryk derefter på enter.
- **4.** Skriv den nuværende adgangskode, når du bliver bedt om det.
- **5.** Indtast den nye adgangskode, når du bliver bedt om det.
- **6.** Skriv den nye adgangskode igen for at bekræfte, når du bliver bedt om det.
- **7.** Du gemmer dine ændringer og forlader menuerne Computer Setup ved at vælge **Main** (Overordnet), vælge **Save Changes and Exit** (Gem ændringer, og afslut) og derefter vælge **Yes** (Ja).
	- **BEMÆRK:** Hvis du bruger piletasterne til at markere dit valg, skal du derefter trykke på enter.

Ændringerne træder i kraft, når computeren genstartes.

#### **Sletning af BIOS-administratoradgangskode**

Brug anvisningerne til at slette en BIOS-administratoradgangskode.

- **1.** Start Computer Setup.
	- Computere med tastaturer:
		- **▲** Tænd eller genstart computeren, og tryk, når HP-logoet vises, på f10 for at åbne Computer Setup.
- **2.** Angiv din aktuelle BIOS-administratoradgangskode.
- <span id="page-41-0"></span>**3.** Vælg **Security** (Sikkerhed), vælg **Change BIOS administrator Password** (Skift BIOSadministratoradgangskode) eller **Change Password** (Skift adgangskode), og tryk derefter på enter.
- **4.** Skriv den nuværende adgangskode, når du bliver bedt om det.
- **5.** Når du bliver om at angive en ny adgangskode, skal du lade feltet stå tomt og derefter trykke på enter.
- **6.** Når du bliver bedt om at skrive den nye adgangskode igen, skal du lade feltet stå tomt og derefter trykke på enter.
- **7.** Du gemmer dine ændringer og forlader menuerne Computer Setup ved at vælge **Main** (Overordnet), vælge **Save Changes and Exit** (Gem ændringer, og afslut) og derefter vælge **Yes** (Ja).

**BEMÆRK:** Hvis du bruger piletasterne til at markere dit valg, skal du derefter trykke på enter.

Ændringerne træder i kraft, når computeren genstartes.

#### **Indtastning af BIOS-administratoradgangskoder**

Ved prompten for **BIOS administrator password** (BIOS-administratoradgangskode) skal du indtaste din adgangskode (med samme taster som du brugte til at indstille adgangskoden) og derefter trykke på enter. Efter to forgæves forsøg på at angive den korrekte BIOS-administratoradgangskode skal du genstarte computeren og forsøge igen.

## **Windows Hello**

Windows Hello giver dig mulighed for at registrere dit ansigts-id og opsætte en pinkode. Efter registreringen kan du logge ind på Windows ved hjælp af dit ansigts-id eller pinkoden.

Opsætning af Windows Hello:

- **1.** Vælg knappen **Start**, vælg **Indstillinger**, vælg **Konti**, og vælg derefter **Indstillinger for logon**.
- **2.** Tilføj en adgangskode ved at vælge **Adgangskode** og derefter vælge **Tilføj**.
- **3.** Under **Windows Hello-ansigt** skal du vælge **Opsæt**.
- **4.** Vælg **Kom godt i gang**, og følg derefter anvisningerne på skærmen for at registrere dit ansigts-id og opsætte en pinkode.
- **BEMÆRK:** Der er ingen grænse for pinkodens længde. Standardindstillingen tillader kun tal. For at medtage bogstaver eller specialtegn skal du vælge afkrydsningsfeltet **Medtag bogstaver og symboler**.

# **Brug af antivirussoftware**

Når du bruger computeren til at få adgang til e-mail, et netværk eller internettet, risikerer du, at computeren inficeres af virus. Computervirus kan deaktivere operativsystemet, programmer eller hjælpeprogrammer eller få dem til at fungere unormalt.

Antivirussoftware kan opdage de fleste typer virus, destruere dem og i de fleste tilfælde reparere de skader, som de forårsager. For at yde vedvarende beskyttelse imod nye virusser, skal antivirussoftware holdes opdateret.

Windows Defender er forudinstalleret på din computer. HP anbefaler på det kraftigste, at du fortsætter med at bruge et antivirusprogram for at beskytte din computer fuldstændigt.

# <span id="page-42-0"></span>**Brug af firewallsoftware**

Firewalls er designet til at forhindre uautoriseret adgang til et system eller netværk. En firewall kan være et softwareprogram, som du installerer på din computer, dit netværk eller begge dele, eller det kan være en løsning, der består af både hardware og software.

Der findes to typer firewalls:

- Værtsbaserede firewalls software, der kun beskytter den computer, den er installeret på.
- Netværksbaserede firewalls installeret mellem DSL- eller kabelmodemmet og hjemmenetværket for at beskytte alle computere i netværket.

Når en firewall er installeret på et system, overvåges alle data, der sendes til og fra systemet, og sammenlignes med et sæt brugerdefinerede sikkerhedskriterier. Alle data, der ikke overholder disse kriterier, blokeres.

Computeren eller netværksudstyret har muligvis allerede en firewall installeret. Ellers findes der firewallsoftwareløsninger.

**BEMÆRK:** Under visse omstændigheder kan en firewall blokere for adgang til internetspil, påvirke printereller fildeling på et netværk eller blokere for tilladte vedhæftede filer i e-mails. Du kan løse problemet midlertidigt ved at deaktivere firewallen, udføre den ønskede opgave og derefter genaktivere firewallen. Hvis du vil løse problemet permanent, skal du omkonfigurere firewallen.

# **Installation af softwareopdateringer**

HP, Windows og software fra tredjepart, der er installeret på din computer, skal opdateres med jævne mellemrum for at afhjælpe sikkerhedsproblemer og forbedre softwareydelsen.

Hvis du ønsker at få vist eller ændre indstillingerne:

**VIGTIGT:** Microsoft udsender meddelelser om Windows-opdateringer, som kan indeholde sikkerhedsopdateringer. For at beskytte computeren mod sikkerhedsbrud og computervirusser bør du installere alle opdateringer fra Microsoft, så snart du får besked om dem.

Du kan installere disse opdateringer automatisk.

- **1.** Vælg knappen **Start**, vælg **Indstillinger**, og vælg derefter **Opdatering og sikkerhed**.
- **2.** Vælg **Windows Update**, og følg derefter anvisningerne på skærmen.
- **3.** Hvis du vil planlægge et tidspunkt for installation af opdateringer, skal du vælge **Avancerede indstillinger** og derefter følge anvisningerne på skærmen.

# <span id="page-43-0"></span>**8 Vedligeholdelse**

Regelmæssig vedligeholdelse sikrer, at din computer har optimal ydeevne. Dette kapitel forklarer, hvordan du bruger værktøjer som Diskdefragmentering og Diskoprydning. Dette kapitel indeholder desuden en vejledning til opdatering af programmer og drivere, trin til at rense computeren og gode råd om at rejse med (eller forsende) computeren.

# **Forbedring af ydeevnen**

Ved at udføre regelmæssige vedligeholdelsesopgaver ved brug af værktøjer som Diskdefragmentering og Diskoprydning kan du drastisk forbedre computerens ydeevne.

### **Brug af Diskdefragmentering**

HP anbefaler brug af Diskdefragmentering til at defragmentere harddisken mindst én gang om måneden.

Sådan kører du Diskdefragmentering:

- **BEMÆRK:** Det er ikke nødvendigt at køre Diskdefragmentering på SSD-drev.
	- **1.** Forbind computeren til vekselstrøm.
	- **2.** Skriv defragmenter i søgefeltet på værktøjslinjen, og vælg derefter **Defragmenter og optimer drev**.
	- **3.** Følg anvisningerne på skærmen.

Du kan finde yderligere oplysninger i hjælpeprogrammet til programmet Diskdefragmentering.

### **Brug af Diskoprydning**

Brug Diskoprydning til at gennemsøge harddisken for unødvendige filer, som du uden risiko kan slette og derved frigøre diskplads, så computeren kører mere effektivt.

Sådan kører du Diskoprydning:

- **1.** Skriv disk i proceslinjens søgefelt, og vælg derefter **Diskoprydning**.
- **2.** Følg anvisningerne på skærmen.

# **Opdatering af programmer og drivere**

HP anbefaler, at du opdaterer dine programmer og drivere regelmæssigt. Opdateringer kan løse problemer og indeholde nye funktioner og valgmuligheder. Det er f.eks. ikke sikkert, at ældre grafikkomponenter fungerer godt sammen med de nyeste spilprogrammer. Uden den nyeste driver får du ikke mest muligt ud af dit udstyr.

**▲** Gå til<http://www.hp.com/support> for at downloade de seneste versioner af HP-programmer og drivere. Du kan også registrere dig, så du automatisk modtager meddelelser, så snart der er tilgængelige opdateringer.

# <span id="page-44-0"></span>**Rengøring af computeren**

Rengøring af computeren fjerner jævnligt snavs og urenheder, så enhedens ydeevne konstant er optimal. Brug følgende produkter til sikker rengøring af din computers udvendige overflader:

### **Fjernelse af snavs og urenheder fra din computer**

Her er de anbefalede trin til at rense snavs og urenheder fra din computer.

- **1.** Brug engangshandsker af latex (eller handsker af nitril, hvis du er overfølsom over for latex), når du rengør overfladerne.
- **2.** Sluk enheden, og træk netledningen ud af stikkontakten. Afbryd andre tilsluttede eksterne enheder. Fjern eventuelle installerede batterier fra elementer, som f.eks. trådløse tastaturer.
- **FORSIGTIG:** For at undgå elektrisk stød eller beskadigelse af komponenter må du aldrig rengøre et produkt, når det er tændt eller tilsluttet strøm.
- **3.** Fugt en mikrofiberklud med fortyndet mildt vaskemiddel eller rengøringsmiddel. Kluden skal være fugtig men ikke dryppende våd.
- **VIGTIGT:** For at undgå at beskadige overfladen må du ikke bruge slibende klude, håndklæder og papirhåndklæder.
- **4.** Aftør forsigtigt ydersiden af produktet med den fugtige klud.
- **VIGTIGT:** Hold væske væk fra produktet. Undgå, at fugt kommer ind i åbningerne. Hvis der kommer væske ind i dit HP-produkt, kan det forårsage skade på produktet. Sprøjt ikke væske direkte på produktet. Brug ikke aerosolspray, opløsningsmidler, slibende materialer eller rengøringsmidler, der indeholder hydrogenperoxyd eller blegemiddel, som kan beskadige overfladen.
- **5.** Start med skærmen (hvis det er relevant). Tør forsigtigt i én retning fra toppen af skærmen mod bunden. Afslut med eventuelle bøjelige ledninger, som f.eks. netledning, tastaturkabel og USB-kabler.
- **6.** Sørg for, at overfladerne er helt lufttørre, før du tænder enheden efter rengøring.
- **7.** Kassér handskerne efter rengøringen. Vask hænderne straks efter, at du har fjernet handskerne.

Du kan finde anbefalede trin til rengøring af eksterne overflader på din computer med et højt niveau af berøring på Rengøring af computeren med et desinfektionsmiddel på side 37, der hjælper med til at forhindre spredning af skadelige bakterier og vira.

### **Rengøring af computeren med et desinfektionsmiddel**

Verdenssundsorganisationen (WHO) anbefaler at rengøre overflader efterfulgt af desinficering som en best practice for at forhindre spredning af virus, der medfører luftvejsinfektioner, og skadelige bakterier.

Når du har rengjort de eksterne overflader på computeren ved at følge fremgangsmåderne i Fjernelse af snavs og urenheder fra din computer på side 37, kan du også vælge at rense overfladerne med et desinfektionsmiddel. Et desinfektionsmiddel, som ligger inden for HP's retningslinjer for rengøring, er en alkoholopløsning med 70 % isopropylalkohol og 30 % vand. Opløsningen kaldes også sprit og sælges i de fleste butikker.

Følg disse trin, når du desinficerer udvendige overflader på din computer med et højt niveau af berøring:

- <span id="page-45-0"></span>**1.** Brug engangshandsker af latex (eller handsker af nitril, hvis du er overfølsom over for latex), når du rengør overfladerne.
- **2.** Sluk enheden, og træk netledningen ud af stikkontakten. Afbryd andre tilsluttede eksterne enheder. Fjern eventuelle installerede batterier fra elementer, som f.eks. trådløse tastaturer.
- **FORSIGTIG:** For at undgå elektrisk stød eller beskadigelse af komponenter må du aldrig rengøre et produkt, når det er tændt eller tilsluttet strøm.
- **3.** Fugt en mikrofiberklud med en opløsning af 70 % isopropylalkohol og 30 % vand. Kluden skal være fugtig men ikke dryppende våd.
	- **FORSIGTIG:** Brug ikke følgende kemikalier eller opløsninger med kemikalierne, herunder rengøringsmidler i spraydåser: blegemiddel, peroxider (herunder hydrogenperoxyd), acetone, ammoniak, ethanol, dichlormethan eller andre petroleumsbaserede materialer, som f.eks. benzin, fortynder, benzen eller toluen.
	- **VIGTIGT:** For at undgå at beskadige overfladen må du ikke bruge slibende klude, håndklæder og papirhåndklæder.
- **4.** Aftør forsigtigt ydersiden af produktet med den fugtige klud.
- **VIGTIGT:** Hold væske væk fra produktet. Undgå, at fugt kommer ind i åbningerne. Hvis der kommer væske ind i dit HP-produkt, kan det forårsage skade på produktet. Sprøjt ikke væske direkte på produktet. Brug ikke aerosolspray, opløsningsmidler, slibende materialer eller rengøringsmidler, der indeholder hydrogenperoxyd eller blegemiddel, som kan beskadige overfladen.
- **5.** Start med skærmen (hvis det er relevant). Tør forsigtigt i én retning fra toppen af skærmen mod bunden. Afslut med eventuelle bøjelige ledninger, som f.eks. netledning, tastaturkabel og USB-kabler.
- **6.** Sørg for, at overfladerne er helt lufttørre, før du tænder enheden efter rengøring.
- **7.** Kassér handskerne efter rengøringen. Vask hænderne straks efter, at du har fjernet handskerne.

## **Rejse med eller forsendelse af din computer**

Her er nogle tips til at sikre dit udstyr, hvis du er nødt til at rejse med eller sende din computer.

- Klargør computeren til transport eller forsendelse:
	- Sikkerhedskopier dine oplysninger til et eksternt drev.
	- Fjern alle diske og alle eksterne mediekort, f.eks. hukommelseskort.
	- Sluk for alt eksternt udstyr, og kobl det derefter fra.
	- Sluk for computeren.
- Tag en sikkerhedskopi af dine data. Opbevar sikkerhedskopien et andet sted end computeren.
- Medbring computeren som håndbagage, når du flyver, og undlad at tjekke den ind sammen med din øvrige bagage.
- **VIGTIGT:** Undgå at udsætte et drev for magnetfelter. Sikkerhedsudstyr med magnetfelter omfatter de metaldetektorer, du går igennem i lufthavne, samt sikkerhedsstave. Transportbånd i lufthavne og lignende sikkerhedsanordninger, der kontrollerer håndbagage, bruger røntgenstråler i stedet for magnetisme og beskadiger ikke drev.
- Hvis du har tænkt dig at anvende computeren under en flyrejse, skal du lytte til flypersonalets anvisninger om, hvornår du kan bruge din computer. Flyselskabet skal give tilladelse til brug af computere ombord på flyet.
- Hvis du skal sende computeren eller et drev, skal du bruge passende, beskyttende emballage, og pakken skal mærkes "FORSIGTIG".
- Brug af trådløse enheder kan være begrænset i visse omgivelser. Sådanne begrænsninger kan gælde om bord på fly, på hospitaler, i nærheden af sprængstoffer og på risikofyldte steder. Spørg om tilladelse, hvis du er usikker på, hvad praksis er for anvendelse af en trådløs enhed på din computer, før du tænder for den.
- Du bør følge disse forslag, når du rejser i udlandet:
	- Kontrollér de computerrelaterede toldregler for hvert land/område, du rejser til.
	- Undersøg kravene til netledninger og adaptere for alle de lande/områder, hvor du har tænkt dig at anvende computeren. Spænding, frekvens og stikkonfiguration varierer.
		- **ADVARSEL!** Hvis du vil mindske risikoen for elektrisk stød, brand eller beskadigelse af udstyret, må du ikke bruge computeren med en spændingsomformer af den type, der sælges til husholdningsudstyr.

# <span id="page-47-0"></span>**9 Sikkerhedskopiering, gendannelse og genoprettelse**

Du kan bruge Windows-værktøjer til at sikkerhedskopiere dine data, oprette et genoprettelsespunkt, nulstille din computer, oprette gendannelsesmedier eller genoprette computeren til fabrikstilstanden. Hvis du udfører disse standardprocedurer, kan du hurtigere gendanne din computer til fungerende tilstand.

## **Sikkerhedskopiering af data og oprettelse af gendannelsesmedier**

Du kan bruge Windows-værktøjer til at sikkerhedskopiere dine oplysninger.

### **Brug af Windows-værktøjer til sikkerhedskopiering**

HP anbefaler, at du sikkerhedskopierer dine data umiddelbart efter den første opsætning. Du kan udføre denne opgave enten ved at bruge Windows Sikkerhedskopiering lokalt med et eksternt USB-drev eller ved hjælp af onlineværktøjer.

- **VIGTIGT:** Du kan kun bruge Windows til at sikkerhedskopiere dine personlige oplysninger. Planlæg sikkerhedskopiering jævnligt for at undgå tab af data.
- **BEMÆRK:** Hvis computerens lagerplads er 32 GB eller mindre, er Microsoft Systemgendannelse som standard deaktiveret.

# **Gendannelse og genoprettelse af systemet**

Du har flere tilgængelige værktøjer til at gendanne systemet, både i og uden for Windows, hvis skrivebordet ikke kan indlæses.

HP anbefaler, at du forsøger at genoprette systemet vha Genoprettelses- og gendannelsesmetoder på side 40.

#### **Oprettelse af en systemgendannelse**

Systemgendannelse er tilgængeligt i Windows. Softwaren Systemgendannelse kan automatisk eller manuelt oprette gendannelsespunkter eller snapshots af systemfilerne og indstillinger på computeren på et bestemt tidspunkt.

Når du bruger Systemgendannelse, vender computeren tilbage til dens tilstand på det tidspunkt, hvor du oprettede gendannelsespunktet. Dine personlige filer og dokumenter bør ikke blive påvirket.

#### **Genoprettelses- og gendannelsesmetoder**

Når du har kørt den første metode, skal du prøve at se, om problemet stadig eksisterer, før du fortsætter til næste metode, som nu kan være unødvendig.

- **1.** Kør en Microsoft Systemgendannelse.
- **2.** Kør Nulstil denne pc.

Se appen Få hjælp for at få yderligere oplysninger om de to første metoder:

Vælg knappen **Start**, vælg appen **Få hjælp**, og angiv derefter den opgave, du vil udføre.

**BEMÆRK:** Du skal have forbindelse til internettet for at få adgang til appen Få hjælp.

# <span id="page-49-0"></span>**10 Computer Setup (Computeropsætning) (BIOS)**

HP har flere værktøjer, som hjælper med at opsætte og beskytte din computer.

# **Brug af Computer Setup**

Computer Setup eller Basic Input/Output System (BIOS) styrer kommunikationen mellem alle systemets input- og outputenheder (som f.eks. harddisks, skærm, tastatur, mus og printer). Computer Setup indeholder indstillinger for de installerede typer af enheder, startsekvensen for computeren og omfanget af systemhukommelse og udvidet hukommelse.

**BEMÆRK:** Vær særlig omhyggelig, når du foretager ændringer i Computer Setup. Fejl kan forhindre computeren i at fungere korrekt.

Tænd eller genstart computeren, og når HP-logoet vises, skal du trykke på f10 for at starte og få adgang til Computer Setup.

### **Navigering og valg i Computer Setup**

Du kan bruge en eller flere metoder til navigation og valg i Computer Setup.

- Du vælger en menu eller et menupunkt ved hjælp af tasten tab og piletasterne på tastaturet og derefter ved at trykke på enter eller ved at vælge emnet ved hjælp af et pegeredskab.
- For at rulle op og ned skal du vælge Pil op eller Pil ned i øverste højre hjørne af skærmen eller bruge Pil op- eller Pil ned-tasten på tastaturet.
- Hvis du vil lukke åbne dialogbokse og vende tilbage til hovedskærmbilledet i Computer Setup, skal du trykke på esc, og derefter følge anvisningerne på skærmen.

Vælg en af følgende fremgangsmåder for at afslutte Computer Setup:

- Du afslutter menuerne Computer Setup uden at gemme ændringerne ved at vælge **Main** (Overordnet), vælge **Ignore Changes and Exit** (Ignorer ændringer, og afslut) og derefter vælge **Yes** (Ja).
- **BEMÆRK:** Hvis du bruger piletasterne til at markere dit valg, skal du derefter trykke på enter.
- Vælg **Main** (Overordnet), vælg **Save Changes and Exit** (Gem ændringer og afslut), og vælg derefter **Yes**  (Ja) for at gemme dine ændringer og afslutte Computer Setup-menuerne.

**BEMÆRK:** Hvis du bruger piletasterne til at markere dit valg, skal du derefter trykke på enter.

Ændringerne træder i kraft, når computeren genstartes.

### **Opdatering af BIOS**

Opdaterede versioner til BIOS er tilgængelige via Windows Update. Hvis Windows Update er aktiveret til automatisk at downloade og installere BIOS-opdateringer på din computer, opdateres BIOS, når du genstarter din computer næste gang.

# <span id="page-50-0"></span>**11 Brug af HP PC Hardware Diagnostics UEFI**

HP PC Hardware Diagnostics UEFI (Unified Extensible Firmware Interface) gør det muligt at køre diagnostiske test for at afgøre, om computerens hardware fungerer korrekt. Værktøjet kører uden for operativsystemet, så det kan isolere hardwarefejl pga. problemer, der er forårsaget af operativsystemet eller andre softwarekomponenter.

**BEMÆRK:** I tilfælde af Windows 10 S-computere skal du bruge en Windows-computer og et USB-flashdrev til at downloade og oprette HP UEFI-supportmiljøet, fordi der kun er adgang til .exe-filer. Få flere oplysninger i Download af HP PC Hardware Diagnostics UEFI til et USB-flashdrev på side 43.

Hvis din computer ikke starter i Windows, kan du bruge HP PC Hardware Diagnostics UEFI til at diagnosticere hardwareproblemer.

# **Brug af en hardwarefejl-id-kode fra HP PC Hardware Diagnostics Windows**

Når HP PC Hardware Diagnostics Windows registrerer en fejl, der kræver udskiftning af hardware, genereres en fejl-id-kode på 24 cifre.

- **▲** Afhængigt af anvisningerne på skærmen skal du vælge en af følgende muligheder:
	- Hvis der vises et link til fejl-id'et vises, skal du vælge linket og følge anvisningerne på skærmen.
	- Hvis der vises anvisninger i, hvordan du ringer til support, skal du følge disse anvisninger.

# **Opstart af HP PC Hardware Diagnostics UEFI**

Følg denne procedure for at starte HP PC Hardware Diagnostics UEFI.

- **1.** Tænd eller genstart computeren, og tryk hurtigt på esc.
- **2.** Tryk på f2.

BIOS'en søger på tre steder efter diagnoseværktøjerne i følgende rækkefølge:

- **a.** Tilsluttet USB-flashdrev
- **BEMÆRK:** Se [Download af den nyeste version af HP PC Hardware Diagnostics UEFI på side 44](#page-51-0) for at få flere oplysninger om download af HP PC Hardware Diagnostics UEFI-værktøjet til et USBflashdrev.
- **b.** Harddisk
- **c.** BIOS
- **3.** Når diagnoseværktøjet åbner, skal du vælge et sprog og den type diagnostiske test, du vil køre, og følge anvisningerne på skærmen.

# **Download af HP PC Hardware Diagnostics UEFI til et USBflashdrev**

Download af HP PC Hardware Diagnostics UEFI til et USB-flashdrev kan være nyttigt i visse situationer.

- <span id="page-51-0"></span>● HP PC Hardware Diagnostics UEFI er ikke inkluderet i forudinstallationsbilledet.
- HP PC Hardware Diagnostics UEFI er ikke inkluderet i HP Tools-partitionen.
- Harddisken er beskadiget.

### **Download af den nyeste version af HP PC Hardware Diagnostics UEFI**

Følg denne procedure for at downloade den nyeste version af HP PC Hardware Diagnostics UEFI til et USBflashdrev.

- **1.** Gå til [http://www.hp.com/go/techcenter/pcdiags.](http://www.hp.com/go/techcenter/pcdiags) HP PC Diagnostics-startsiden vises.
- **2.** Vælg **Download HP Diagnostics UEFI**, og vælg derefter **Run** (Kør).

### **Download HP PC Hardware Diagnostics UEFI ved hjælp af produktnavn eller nummer**

Du kan downloade HP PC Hardware Diagnostics UEFI ved hjælp af produktnavn eller -nummer til et USBflashdrev.

- **BEMÆRK:** For nogle produkter kan du være nødt til at downloade softwaren til et USB-flashdrev ved hjælp af produktnavnet eller -nummeret.
	- **1.** Gå til<http://www.hp.com/support>.
	- **2.** Angiv produktnavnet eller -nummeret, vælg din computer, og vælg derefter dit operativsystem.
	- **3.** I afsnittet **Diagnosticering** kan du følge anvisningerne på skærmen til at vælge og downloade den ønskede UEFI Diagnostics-version til din computer.

**BEMÆRK:** Anvisningerne til at downloade HP PC Hardware Diagnostics UEFI findes kun på engelsk, og du skal bruge en Windows-computer til at downloade og oprette HP UEFI-supportmiljøet, fordi der kun tilbydes .exe-filer.

# <span id="page-52-0"></span>**12 Specifikationer**

Når du rejser med eller opbevarer din computer, giver vurderinger af indgangseffekt og driftsspecifikationer nyttige oplysninger.

# **Indgangseffekt**

Oplysningerne om strøm i dette afsnit kan være nyttige, hvis du har planer om at rejse til udlandet med computeren.

Computeren kører på jævnstrøm, som kan leveres via en vekselstrøms- eller jævnstrømskilde. Vekselstrømskilden skal have en mærkelast på 100-240 V, 50-60 Hz. Selvom computeren kan forsynes med strøm via en selvstændig jævnstrømskilde, anbefales det, at den kun forsynes med strøm via en vekselstrømsadapter eller en jævnstrømsstrømkilde, der er leveret og godkendt af HP til brug til denne computer.

Computeren kan køre på jævnstrøm inden for en eller flere af følgende specifikationer. Computerens spænding og strømstyrke kan ses på mærkatet med lovgivningsmæssige oplysninger.

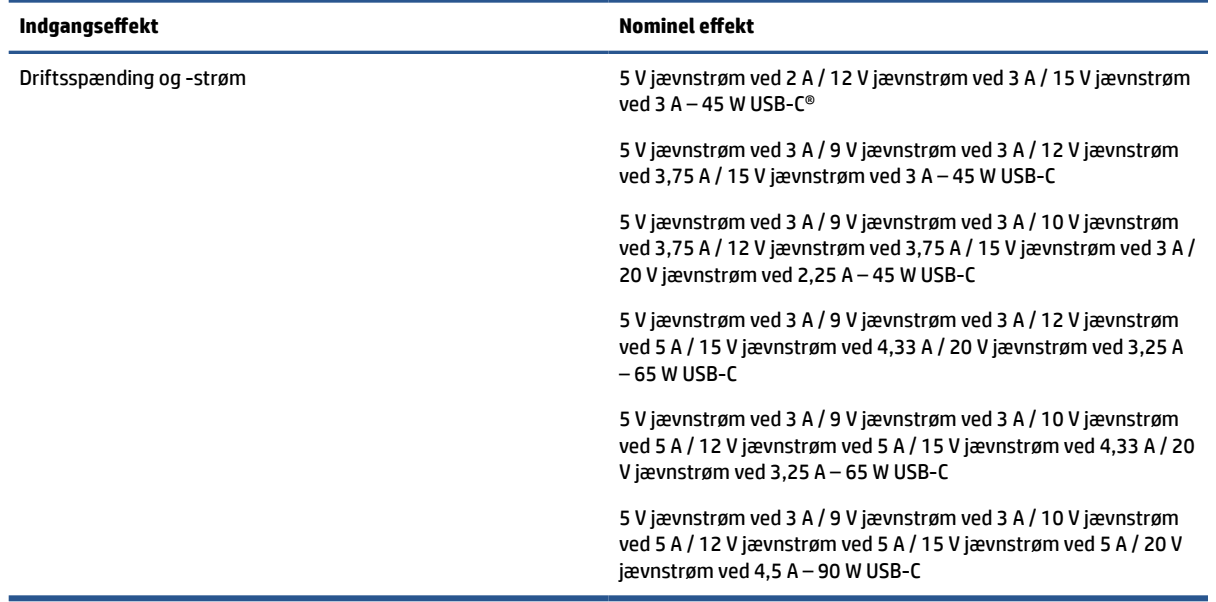

#### **Tabel 12-1 Jævnstrømsspecifikationer**

**BEMÆRK:** Dette produkt er udviklet til it-strømsystemer i Norge med en fase til fase-spænding, der ikke overstiger 240 V rms.

# **Driftsmiljø**

Brug driftsspecifikationerne til at få nyttige oplysninger, når du rejser med eller opbevarer din computer.

#### **Tabel 12-2 Specifikationer for driftsmiljø**

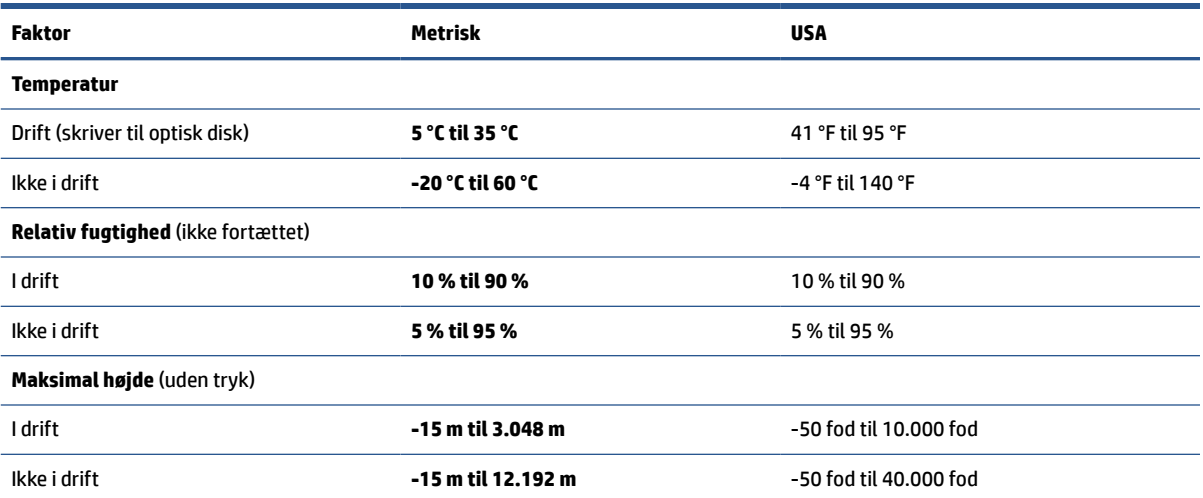

# <span id="page-54-0"></span>**13 Elektrostatisk afladning**

Elektrostatisk afladning er afladning af statisk elektricitet, når to objekter kommer i kontakt med hinanden, f.eks. det stød, du kan få, hvis du går over et gulvtæppe og derefter rører ved et metaldørhåndtag.

En afladning af statisk elektricitet fra fingre eller andre elektrostatiske ledere kan beskadige elektroniske komponenter.

**VIGTIGT:** Hvis du vil forhindre beskadigelse af computeren eller et drev eller tab af data, skal du overholde følgende forholdsregler:

- Hvis vejledningen til fjernelse eller installation angiver, at du skal frakoble strømmen til computeren, skal du først sikre dig, at den har korrekt jordforbindelse.
- Lad komponenterne blive de relevante steder, før du er klar til at installere dem.
- Undgå at berøre stifter, kabler og kredsløb. Berør elektronikkomponenter så lidt som muligt.
- Brug ikke-magnetisk værktøj.
- Før du håndterer komponenter, skal du sørge for at aflade statisk elektricitet ved at berøre en umalet metaloverflade.
- Hvis du fjerner en komponent, skal du lægge den i en dertil indrettet beholder.

# <span id="page-55-0"></span>**14 Hjælp til handicappede**

HP's mål er at designe, producere og markedsføre produkter, tjenester og oplysninger, som alle kan bruge overalt, enten som separate enheder eller med relevante enheder eller programmer med teknologiske hjælpemidler fra tredjeparter.

# **HP og tilgængelighed**

HP arbejder mod at flette mangfoldighed, inklusion og en god arbejds-/fritidsbalance ind i virksomhedens dna, så det afspejles i alt, hvad HP gør. HP stræber mod at skabe et inkluderende miljø, der er fokuseret på at forbinde folk med effektiv teknologi i hele verden.

### **Find de teknologiske værktøjer, du har brug for**

Det menneskelige potentiale udnyttes gennem teknologien. Teknologiske hjælpemidler fjerner barrierer og er med til at sikre uafhængigheden i hjemmet, på arbejdspladsen og i lokalsamfundet. Hjælpeteknologi hjælper med at øge, vedligeholde og forbedre funktionaliteten for elektronik og informationsteknologi.

Se [De bedste teknologiske hjælpemidler til dig på side 49](#page-56-0) for at få flere oplysninger.

### **HP's forpligtelse**

HP bestræber sig på at tilvejebringe produkter og tjenester, der kan benyttes af personer med handicap. Denne forpligtelse understøtter virksomhedens mål om mangfoldighed og hjælper med at sikre, at teknologiens fordele bliver tilgængelige for enhver.

HP's mål for tilgængeligheden går ud på at udforme, producere og markedsføre produkter og tjenester, som kan bruges af alle, herunder personer med handicap – enten som separate enheder eller i kombination med relevante teknologiske hjælpemidler.

For at nå dette mål indeholder denne tilgængelighedspolitik syv vigtige målsætninger, der skal styre HP's adfærd på området. Alle HP-ledere og -medarbejdere forventes at understøtte disse målsætninger og implementeringen heraf alt efter deres funktion og ansvarsområder:

- Opmærksomheden på tilgængelighed inden for HP skal øges, og medarbejderne skal have adgang til de nødvendige kurser for at kunne udforme, producere, markedsføre og levere tilgængelige produkter og tienester.
- Der skal udarbejdes retningslinjer for produkters og tjenesters tilgængelighed, og vores produktudviklingsteam skal være ansvarlige for at implementere disse retningslinjer, når dette rent konkurrencemæssigt, teknisk og økonomisk giver mening.
- Personer med handicap skal involveres i udarbejdelsen af retningslinjer for tilgængeligheden og i udformningen og afprøvningen af produkter og tjenester.
- Hjælpefunktionerne til handicappede skal dokumenteres, og der skal være offentlig adgang til information om HP's produkter og tjenester.
- Der skal etableres et samarbejde med de førende udbydere af teknologiske hjælpemidler og løsninger.
- <span id="page-56-0"></span>Den interne og eksterne forskning og udvikling til fremme af de teknologiske hjælpemidler, der har relevans for HP's produkter og tjenester, skal understøttes.
- Branchestandarder og retningslinjer for tilgængelighed skal understøttes, og der skal ydes et bidrag til dem.

### **International Association of Accessibility Professionals (IAAP)**

IAAP er en nonprofitorganisation, hvis sigte er at forbedre tilgængelighedsopgaven via netværk, uddannelse og certificering. Formålet er at hjælpe fagfolk inden for tilgængelighed, således at de kan udvikle og styrke deres karrierer og blive bedre til at hjælpe organisationer med at integrere tilgængelighedskomponenten i deres produkter og infrastruktur.

HP er stiftende medlem og tilsluttede sig organisationen for sammen med andre at udvikle tilgængelighedsområdet. Denne forpligtelse understøtter HP's mål om tilgængelighed i forbindelse med udformningen, produktionen og markedsføringen af produkter og tjenester, som kan bruges af personer med handicap.

Det er IAAP's mål at udvikle tilgængelighedsopgaven ved at skabe interaktion mellem enkeltpersoner, elever og organisationer, så de kan lære af hinanden. Vil du vide mere, kan du gå ind på <http://www.accessibilityassociation.org> for at deltage i onlineforummet, tilmelde dig nyhedsbrevet og læse om medlemsskabsporteføljen.

### **De bedste teknologiske hjælpemidler til dig**

Alle, herunder personer med handicap eller aldersbetingede begrænsninger, skal kunne bruge teknologi for at kunne kommunikere, udtrykke sig og interagere med verden. HP arbejder på at øge opmærksomheden omkring tilgængelighed hos HP og hos vores kunder og partnere.

Der findes en lang række teknologiske hjælpemidler, der gør HP-produkterne nemmere at bruge, nemlig letlæselige store skrifttyper, stemmegenkendelse, der giver hænderne en pause, eller andre hjælpeteknologier, der gør HP-produkter nemmere at bruge. Hvordan vælger du det rigtige?

#### **Analysér dine behov**

Dit potentiale udnyttes gennem teknologien. Teknologiske hjælpemidler fjerner barrierer og er med til at sikre uafhængigheden i hjemmet, på arbejdspladsen og i lokalsamfundet. Hjælpeteknologi hjælper med at øge, vedligeholde og forbedre funktionaliteten for elektronik og informationsteknologi.

Udvalget af AT-produkter er stort. Gennem din analyse af de teknologiske hjælpemidler skal du gerne kunne evaluere forskellige produkter, finde svar på dine spørgsmål og få hjælp til at vælge den bedste løsning til din specifikke situation. Fagfolkene med kompetencer inden for AT-behovsanalyser kommer fra mange forskellige områder. Et eksempel er autoriserede eller certificerede personer inden for fysioterapi, ergoterapi, foniatri og andre fagområder. Ikke-autoriserede eller -certificerede personer kan dog også hjælpe med behovsanalysen. Det vigtige er her at spørge ind til personens erfaring, ekspertise og priser for at klarlægge, hvorvidt vedkommende kan hjælpe dig videre.

#### **HP-produkters hjælp til handicappede**

Hvis det er relevant, finder du på følgende links oplysninger om hjælpefunktioner til handicappede og teknologiske hjælpemidler, der er integreret i mange HP-produkter. Med disse ressourcer bliver du i stand til at vælge det specifikke teknologiske hjælpemiddel og de specifikke produkter, der egner sig bedst til din situation.

- [HP Elite x3 hjælpefunktioner til handicappede \(Windows 10 Mobile\)](http://support.hp.com/us-en/document/c05227029)
- [HP-computere hjælpefunktioner til handicappede i Windows 7](http://support.hp.com/us-en/document/c03543992)
- <span id="page-57-0"></span>● [HP-computere – hjælpefunktioner til handicappede i Windows 8](http://support.hp.com/us-en/document/c03672465)
- [HP-computere hjælpefunktioner til handicappede i Windows 10](http://support.hp.com/us-en/document/c04763942)
- [HP Slate 7-tablet-pc'er aktivering af hjælpefunktioner til handicappede på din HP-tablet \(Android 4.1/](http://support.hp.com/us-en/document/c03678316) [Jelly Bean\)](http://support.hp.com/us-en/document/c03678316)
- [HP SlateBook-computere aktivering af hjælpefunktioner til handicappede \(Android 4.3/4.2/Jelly Bean\)](http://support.hp.com/us-en/document/c03790408)
- [HP Chromebook-computere aktivering af hjælpefunktioner til handicappede på din HP Chromebook](https://support.google.com/chromebook/answer/177893?hl=en&ref_topic=9016892) [eller Chromebox \(Chrome OS\)](https://support.google.com/chromebook/answer/177893?hl=en&ref_topic=9016892)
- [HP Shopping perifere enheder til HP-produkter](http://store.hp.com/us/en/ContentView?eSpotName=Accessories&storeId=10151&langId=-1&catalogId=10051)

Se [Kontakt support på side 52](#page-59-0) for at få yderligere hjælp til hjælpefunktionerne til handicappede på dit HPprodukt.

Andre links til eksterne partnere og leverandører, der muligvis tilbyder yderligere hjælpefunktioner:

- [Microsoft-information om hjælp til handicappede \(Windows 7, Windows 8, Windows 10, Microsoft Office\)](http://www.microsoft.com/enable)
- [Information om Google-produkters hjælpefunktioner til handicappede \(Android, Chrome, Google Apps\)](https://www.google.com/accessibility/)
- [Teknologiske hjælpemidler sorteret efter type af handicap](http://www8.hp.com/us/en/hp-information/accessibility-aging/at-product-impairment.html)
- **[Assistive Technology Industry Association \(ATIA\)](http://www.atia.org/)**

# **Standarder og lovgivning**

Lande verden over vedtager lige nu forordninger med henblik på at forbedre adgangen til produkter og serviceydelser for personer med handicap. Disse bestemmelser gælder traditionelt for telekommunikationsprodukter og -tjenester, pc'er og printere med visse kommunikations- og videoafspilningsfunktioner, tilhørende brugerdokumentation samt kundesupport.

### **Standarder**

US Access Board har oprettet paragraf 508 i Federal Acquisition Regulation (FAR)-standarderne for at søge at løse problemer med adgang til informations- og kommunikationsteknologi (IKT) for personer med fysiske, sensoriske eller kognitive handicap.

Standarderne indeholder tekniske kriterier gældende for forskellige teknologityper samt ydeevnebaserede krav, der fokuserer på de pågældende produkters funktioner. Der findes specifikke kriterier for softwareprogrammer og operativsystemer, webbaseret information og programmer, computere, telekommunikationsprodukter, video og multimedier samt uafhængige lukkede produkter.

#### **Mandat 376 – EN 301 549**

Den Europæiske Union har oprettet EN 301 549-standarden inden for mandat 376 som et sæt af onlineværktøjer for offentlige indkøb af IKT-produkter. Standarden specificerer kravene til tilgængelighed, der gælder for IKT-produkter og -tjenester samt en beskrivelse af testprocedurer og evalueringsmetoder for hvert enkelt krav.

#### **Retningslinjer for tilgængeligheden af webindhold (Web Content Accessibility Guidelines, WCAG)**

Retningslinjerne for tilgængeligheden af webindhold (WCAG) som udarbejdet af W3C's initiativ om tilgængelighed på internettet (Web Accessibility Initiative, WAI) hjælper webdesignere og udviklere med at oprette websteder, der opfylder behovene hos personer med handicap eller aldersbetingede begrænsninger bedre.

<span id="page-58-0"></span>WCAG forbedrer tilgængeligheden for alle former for webindhold (tekst, billeder, lyd og video) og webprogrammer. WCAG kan nøje afprøves, er nemme at forstå og bruge og sikrer webudviklerne en vis fleksibilitet til at kunne videreudvikle. WCAG 2.0 er endvidere blevet godkendt som [ISO/IEC 40500:2012.](http://www.iso.org/iso/iso_catalogue/catalogue_tc/catalogue_detail.htm?csnumber=58625/)

WCAG behandler specifikt de barrierer, der eksisterer i forhold til webadgangen for personer med synshandicap, hørehandicap, fysisk, kognitivt og neurologisk handicap samt ældre webbrugere, der har brug for hjælp i forbindelse med deres webadgang. WCAG 2.0 beskriver tilgængeligt indhold som:

- **Opfatteligt** (f.eks. ved at stille tekstalternativer til billeder, billedtekster til lyd, tilpasninger af præsentationer og farvekontraster til rådighed)
- **Anvendeligt** (ved at sikre adgang til tastaturer, farvekontrast, timing af indtastning, forhindring af slagtilfælde og navigerbarhed)
- **Forståeligt** (ved at sikre læsbarhed, forudsigelighed og indtastningshjælp)
- **Robust** (f.eks. ved at sikre kompatibiliteten med teknologiske hjælpemidler)

### **Love og bestemmelser**

Der har været et øget lovgivningsmæssigt fokus på IT- og informationstilgængelighed. Følgende links indeholder information om vigtige love, bestemmelser og standarder.

- [USA](http://www8.hp.com/us/en/hp-information/accessibility-aging/legislation-regulation.html#united-states)
- **[Canada](http://www8.hp.com/us/en/hp-information/accessibility-aging/legislation-regulation.html#canada)**
- [Europa](http://www8.hp.com/us/en/hp-information/accessibility-aging/legislation-regulation.html#europe)
- **[Australien](http://www8.hp.com/us/en/hp-information/accessibility-aging/legislation-regulation.html#australia)**
- **[Globalt](http://www8.hp.com/us/en/hp-information/accessibility-aging/legislation-regulation.html#worldwide)**

# **Nyttige ressourcer og links omhandlende tilgængelighed**

Disse organisationer, institutioner og ressourcer kan være gode kilder til oplysninger om handicap og aldersbetingede begrænsninger.

**BEMÆRK:** Dette er ikke en udtømmende liste. Organisationerne er udelukkende anført til informationsformål. HP påtager sig intet ansvar for de oplysninger eller kontaktpersoner, der findes på internettet. Opførelse på siden er ikke ensbetydende med, at HP har godkendt dem.

### **Organisationer**

Disse organisationer er nogle få af de mange, der tilbyder oplysninger om handicap og aldersbetingede begrænsninger.

- American Association of People with Disabilities (AAPD)
- Association of Assistive Technology Act Programs (ATAP)
- Hearing Loss Association of America (HLAA)
- Information Technology Technical Assistance and Training Center (ITTATC)
- **Lighthouse International**
- **National Association of the Deaf**
- **National Federation of the Blind**
- <span id="page-59-0"></span>Rehabilitation Engineering & Assistive Technology Society of North America (RESNA)
- Telecommunications for the Deaf and Hard of Hearing, Inc. (TDI)
- W3C-initiativet om webtilgængelighed (Web Accessibility Initiative, WAI)

### **Uddannelsesinstitutioner**

Mange uddannelsesinstitutioner, herunder disse eksempler, tilbyder oplysninger om handicap og aldersbetingede begrænsninger.

- California State University, Northridge, Center on Disabilities (CSUN)
- University of Wisconsin-Madison, Trace Center
- University of Minnesota, Computer Accommodations Program

### **Andre ressourcer på handicapområdet**

Mange ressourcer, herunder disse eksempler, indeholder oplysninger om handicap og aldersbetingede begrænsninger.

- ADA (Americans with Disabilities Act) Technical Assistance Program
- Det globale ILO-virksomhedsnetværk for handicapvenlighed
- **EnableMart**
- Det Europæiske Handicapforum
- Job Accommodation Network
- **Microsoft Enable**

### **HP-links**

Disse HP-specifikke links indeholder oplysninger, som relaterer til handicap og aldersbetingede begrænsninger.

[Vores onlinekontaktformular](https://h41268.www4.hp.com/live/index.aspx?qid=11387)

[HP's vejledning om komfort og sikkerhed](http://www8.hp.com/us/en/hp-information/ergo/index.html)

[HP-salg til den offentlige sektor](https://government.hp.com/)

# **Kontakt support**

HP tilbyder teknisk support og hjælp med tilgængelighedsmuligheder til kunder med handicap.

**BEMÆRK:** Support er kun på engelsk.

- Døve eller hørehæmmede kunder, der har spørgsmål til teknisk support eller hjælp til handicappede på HP-produkter, kan
	- benytte TRS/VRS/WebCapTel og ringe til nummeret (877) 656-7058 mandag til fredag fra kl. 6 til 21 UTC-7.
- Kunder med andre handicap eller aldersbetingede begrænsninger, der har spørgsmål til teknisk support eller tilgængelighed for HP-produkter, kan
- ringe til nummeret (888) 259-5707 mandag til fredag fra kl. 6 til 21 UTC-7 eller
- udfylde [kontaktformularen for personer med handicap eller aldersbetingede begrænsninger](https://h41268.www4.hp.com/live/index.aspx?qid=11387).

# <span id="page-61-0"></span>**Indeks**

#### **A**

adgangskoder administrator [32](#page-39-0) BIOS-administrator [32](#page-39-0), [33](#page-40-0), [34](#page-41-0) bruger [32](#page-39-0) administratoradgangskode [32](#page-39-0) antivirussoftware [34](#page-41-0) AT (teknologiske hjælpemidler) find [49](#page-56-0) formål [48](#page-55-0)

#### **B**

baggrundslys til tastatur handlingstast [12](#page-19-0) Bakke til SIM-kort, identificere [9](#page-16-0) batteri afhjælpning af lav batterispænding [29,](#page-36-0) [30](#page-37-0) afladning [29](#page-36-0) forseglet fra fabrikken [30](#page-37-0), [32](#page-39-0) lave batteriniveauer [29](#page-36-0) strømbesparelse [29](#page-36-0) batteri forseglet fra fabrikken [30,](#page-37-0) [32](#page-39-0) batterispænding [28,](#page-35-0) [29](#page-36-0) berøringsskærmens bevægelser glid med en finger [23](#page-30-0) beskyttelse af computeren [37](#page-44-0) bevægelse [22](#page-29-0) bevægelser på præcisionstouchpad glid med to fingre [21](#page-28-0) stryg med fire fingre [22](#page-29-0) stryg med tre fingre [22](#page-29-0) tryk med fire fingre [22](#page-29-0) tryk med to fingre [21](#page-28-0) tryk med tre fingre [21](#page-28-0) bevægelser på touchpad'en og berøringsskærmen knib med to fingre for at zoome [20](#page-27-0) tryk [20](#page-27-0) BIOS opdatere [42](#page-49-0) Bluetooth-enhed [16,](#page-23-0) [18](#page-25-0) Bluetooth-mærkat [13](#page-20-0)

brug af adgangskoder [31](#page-38-0) brug af tastaturet og den valgfri mus [23](#page-30-0) brug af touchpad [20](#page-27-0) brugeradgangskode [32](#page-39-0) bund [13](#page-20-0)

#### **C**

certificeringsmærkat for trådløs [13](#page-20-0) Computer Setup Administratoradgangskode til BIOS [32,](#page-39-0) [33](#page-40-0), [34](#page-41-0) navigere og vælge [42](#page-49-0) starte [42](#page-49-0)

#### **D**

dataoverførsel [25](#page-32-0) digital pen parringsknap [10](#page-17-0) Diskdefragmenteringssoftware [36](#page-43-0) Diskoprydningssoftware [36](#page-43-0) Driftsmiljø [45](#page-52-0)

#### **E**

ekstern strøm, brug af [30](#page-37-0) elektrostatisk afladning [47](#page-54-0) esc-tast, identificere [11](#page-18-0) eSIM [18](#page-25-0)

**F**

firewallsoftware [35](#page-42-0) forsendelse af computeren [38](#page-45-0)

#### **G**

gendannelse [40](#page-47-0) gendannelsesmedie [40](#page-47-0) gendannelsesmedier opret, brug af Windowsværktøjer [40](#page-47-0) genoprette [40](#page-47-0) genvejstaster afbryd [13](#page-20-0) brug af [13](#page-20-0)

programmeringsforespørgsel [13](#page-20-0) sæt på pause [13](#page-20-0) glid med en finger-bevægelse på berøringsskærm [23](#page-30-0) glid med to fingre, touchpadbevægelse [21](#page-28-0) GPS [18](#page-25-0)

#### **H**

handlingstaster [11](#page-18-0) afspil [12](#page-19-0) baggrundslys til tastatur [12](#page-19-0) brug af [11](#page-18-0) højttalerlydstyrke [12](#page-19-0) identifikation af [11](#page-18-0) næste [12](#page-19-0) skærmens lysstyrke [12](#page-19-0) skærm til beskyttelse af personlige oplysninger [11](#page-18-0) slå lyd fra eller til [12](#page-19-0) sæt på pause [12](#page-19-0) trådløs [12](#page-19-0) Handlingstaster, identificere [11](#page-18-0) handlingstaster til højttalerlydstyrke [12](#page-19-0) handlingstaster til skærmens lysstyrke [12](#page-19-0) handlingstast slå lyd fra eller til [12](#page-19-0) handlingstast til afspilning [12](#page-19-0) handlingstast til at sætte på pause [12](#page-19-0) handlingstast til næste nummer [12](#page-19-0) handlingstast til skærm til beskyttelse af personlige oplysninger, identificere [11](#page-18-0) handlingstast til trådløs [12](#page-19-0) hardware, find [3](#page-10-0) HD-enheder, tilslutte [25](#page-32-0) hjælp til handicappede [48](#page-55-0) HP's tilgængelighedspolitik [48](#page-55-0) HP Fast Charge [29](#page-36-0) HP PC Hardware Diagnostics UEFI brug [43](#page-50-0)

download [43](#page-50-0) start [43](#page-50-0) HP-ressourcer [1](#page-8-0) højttaler, identificere [4](#page-11-0) højttalere, identificere [9](#page-16-0)

#### **I**

ikonet for strømforsyning, bruge [28](#page-35-0) indbyggede mikrofoner, identificere [5](#page-12-0) Indgangseffekt [45](#page-52-0) installeret softwaren, placering [3](#page-10-0) International Association of Accessibility Professionals [49](#page-56-0)

#### **K**

kamera [5](#page-12-0) brug af [24](#page-31-0) identifikation af [5](#page-12-0) kameradæksel til beskyttelse af personlige oplysninger brug af [24](#page-31-0) kameradæksel til beskyttelse af personlige oplysninger, identificere [5](#page-12-0) knappen Trådløs [16](#page-23-0) knapper digital pen [10](#page-17-0) digital pen, parring [10](#page-17-0) høire TouchPad [7](#page-14-0) strøm [9](#page-16-0) venstre TouchPad [7](#page-14-0) knapper på digital pen, identificere [10](#page-17-0) knib med to fingre for at zoome på touchpad og berøringsskærm [20](#page-27-0) kombinationsstik til lydudgang (hovedtelefon)/lydindgang (mikrofon), identificere [4](#page-11-0) komponenter højre side [3](#page-10-0) skærm [5](#page-12-0) tastaturområde [6](#page-13-0) venstre side [4](#page-11-0) komponenter i højre side [3](#page-10-0) komponenter i venstre side [4](#page-11-0) kontrolelementer til trådløs forbindelse knap [16](#page-23-0) operativsystem [16](#page-23-0)

kritisk lavt batteriniveau [29](#page-36-0) kundesupport, tilgængelighed [52](#page-59-0)

#### **L**

lavt batteriniveau [29](#page-36-0) lomme til pen, identificere [10](#page-17-0) lovgivningsmæssige oplysninger certificeringsmærkater for trådløs [13](#page-20-0) mærkat med lovgivningsmæssige oplysninger [13](#page-20-0) lyd justering af lydstyrke [12](#page-19-0) lydindstillinger [24](#page-31-0) lydindstillinger, brug af [24](#page-31-0) lydstyrke justering [12](#page-19-0) slå lyd fra eller til [12](#page-19-0) lysdiode for batteri [3,](#page-10-0) [4](#page-11-0) lysdiode for beskyttelse af personlige oplysninger [8](#page-15-0) lysdiode for Caps Lock, identificere [8](#page-15-0) lysdiode for digital pen, identificere [10](#page-17-0) lysdiode for fn-lås, identificere [8](#page-15-0) lysdiode for kamera, identificere [5](#page-12-0) lysdiode for trådløs [16](#page-23-0) lysdioder batteri [3](#page-10-0), [4](#page-11-0) caps lock [8](#page-15-0) digital pen [10](#page-17-0) fn-lås [8](#page-15-0) kamera [5](#page-12-0) strøm [8](#page-15-0) tast til beskyttelse af personlige oplysninger [8](#page-15-0) vekselstrømsadapter og batteri [3](#page-10-0), [4](#page-11-0) lysdioder for strøm [8](#page-15-0)

#### **M**

Miracast [25](#page-32-0) mærkater Bluetooth [13](#page-20-0) certificering for trådløs [13](#page-20-0) lovgivningsmæssige [13](#page-20-0) serienummer [13](#page-20-0) service [13](#page-20-0) WLAN [13](#page-20-0)

## **N**

nedlukning [28](#page-35-0)

#### **O**

offentlig WLAN-forbindelse [17](#page-24-0) opdatering af programmer og drivere [36](#page-43-0) oprettelse af forbindelse til et WLAN [17](#page-24-0) overfør data [25](#page-32-0)

#### **P**

Paragraf 508 i standarderne om tilgængelighed [50](#page-57-0) parringsknap til digital pen, identificere [10](#page-17-0) porte USB Type-C [3](#page-10-0), [4,](#page-11-0) [25](#page-32-0) produktnavn og -nummer, computer [13](#page-20-0) præcisionstouchpad brug af [20](#page-27-0)

#### **R**

rejse med computeren [13,](#page-20-0) [38](#page-45-0) rengøring af computeren [37](#page-44-0) desinficering [37](#page-44-0) fjernelse af snavs og urenheder [37](#page-44-0) ressourcer, tilgængelighed [51](#page-58-0)

#### **S**

serienummer, computer [13](#page-20-0) servicemærkater, placering [13](#page-20-0) setup utility navigere og vælge [42](#page-49-0) sikkerhedskopi, opret [40](#page-47-0) sikkerhedskopier [40](#page-47-0) SIM-kort, indsætte [15](#page-22-0) SIM-kort, korrekt størrelse [15](#page-22-0) skærmkomponenter [5](#page-12-0) slukning af computeren [28](#page-35-0) Slumre afslutte [27](#page-34-0) starte [27](#page-34-0) Slumre, starte [27](#page-34-0) software antivirus [34](#page-41-0) Diskdefragmentering [36](#page-43-0) Diskoprydning [36](#page-43-0) firewall [35](#page-42-0)

WWAN-enhed [16,](#page-23-0) [17](#page-24-0)

softwareopdateringer, installere [35](#page-42-0) specialtaster, brug af [10](#page-17-0) standarder og lovgivning, tilgængelighed [50](#page-57-0) start af slumretilstand [27](#page-34-0) stik kombineret lydudgangsstik (hovedtelefon)/lydindgangsstik (mikrofon) [4](#page-11-0) stryg med tre fingre, touchpadbevægelse [22](#page-29-0) strøm batteri [28](#page-35-0) ekstern [30](#page-37-0) strømindstillinger, brug af [28](#page-35-0) strømstyring [27](#page-34-0) systemgendannelse [40](#page-47-0) systemgendannelsespunkt, opret [40](#page-47-0) system reagerer ikke [28](#page-35-0)

### **T**

tastatur og valgfri mus brug af [23](#page-30-0) tasten Flytilstand [16](#page-23-0) tasten fn, identificere [11](#page-18-0) taster esc [11](#page-18-0) fn [11](#page-18-0) handling [11](#page-18-0) Windows [11](#page-18-0) taster, handling [11](#page-18-0) tast til trådløst [16](#page-23-0) teknologiske hjælpemidler (AT) find [49](#page-56-0) formål [48](#page-55-0) tilgængelighed kræver en behovsanalyse [49](#page-56-0) TouchPad brug af [20](#page-27-0) touchpad indstillinger [6](#page-13-0) Touchpad-bevægelsen stryg md fire fingre [22](#page-29-0) touchpad-bevægelsen tryk med tre fingre [21](#page-28-0) touchpad-bevægelser glid med to fingre [21](#page-28-0) stryg med fire fingre [22](#page-29-0)

stryg med tre fingre [22](#page-29-0) tryk med fire fingre [22](#page-29-0) tryk med to fingre [21](#page-28-0) tryk med tre fingre [21](#page-28-0) TouchPad-knapper identifikation af [7](#page-14-0) TouchPad-zone, identificere [7](#page-14-0) tryk med fire fingre, touchpadbevægelse [22](#page-29-0) tryk med to fingre, touchpadbevægelse [21](#page-28-0) tryk-på touchpad- og berøringsskærmbevægelse [20](#page-27-0) trådløse antenner, identificere [5,](#page-12-0) [6](#page-13-0) trådløst netværk (WLAN) funktionsmæssig rækkevidde [17](#page-24-0) offentlig WLAN-forbindelse [17](#page-24-0) tilslutning [17](#page-24-0) WLAN-forbindelse i en virksomhed [17](#page-24-0) tænd/sluk-knap, identificere [9](#page-16-0)

**U**

USB-port Type-C, tilslutte [25](#page-32-0) USB Type-C-port, identificere [3,](#page-10-0) [4](#page-11-0)

### **V**

vedligeholdelse Diskdefragmentering [36](#page-43-0) Diskoprydning [36](#page-43-0) opdatering af programmer og drivere [36](#page-43-0) video [25](#page-32-0) trådløse skærme [25](#page-32-0)

## **W**

Windows gendannelsesmedie [40](#page-47-0) sikkerhedskopiere [40](#page-47-0) systemgendannelsespunkt [40](#page-47-0) Windows Hello brug af [34](#page-41-0) Windows-tast, identificere [11](#page-18-0) Windows-værktøjer, brug af [40](#page-47-0) WLAN-antenner, identificere [5](#page-12-0) WLAN-enhed [13](#page-20-0) WLAN-forbindelse i en virksomhed [17](#page-24-0) WLAN-mærkat [13](#page-20-0) WWAN-antenner, identificere [6](#page-13-0)